# HP Photosmart D5400 series

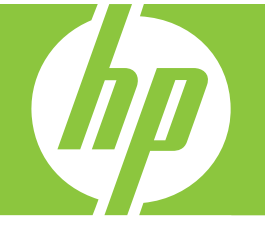

# Вводное руководство

מדריך בסיסי

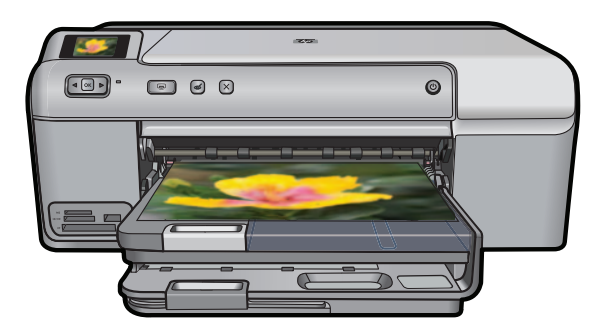

#### **Уведомления компании Hewlett-Packard**

Сведения, содержащиеся в настоящем документе, могут быть изменены без предварительного уведомления.

С сохранением всех прав. Воспроизведение, адаптация и перевод без предварительного письменного разрешения запрещены, за исключением случаев, предусмотренных законодательством по защите авторских прав.

Компания HP не предоставляет каких-либо гарантий на изделия и услуги, кроме явно указанных в гарантийных обязательствах, прилагаемых к изделиям и услугам. Никакая часть данного документа не может рассматриваться как дополнительные гарантийные обязательства. Компания HP не несет ответственности за технические или редакторские ошибки и упущения в настоящем документе.

© Компания Hewlett-Packard Development, 2007 г

Windows, Windows 2000 и Windows XP являются зарегистрированными в США торговыми марками корпорации Microsoft.

Windows Vista является зарегистрированной торговой маркой или торговой маркой корпорации Microsoft в США и/или в других странах.

Intel и Pentium являются товарными марками или зарегистрированными товарными марками корпорации Intel или ее филиалов в США и других странах.

#### הודעות מטעם חברת Hewlett-Packard

המידע הכלול במסמך זה נתון לשינויים ללא הודעה מוקדמת.

כל הזכויות שמורות. אין לשכפל, לעבד או לתרגם חומר זה ללא הסכמה מראש ובכתב מאת חברת Hewlett-Packard, אלא כפי שמתיר זאת החוק לעניין זכויות יוצרים. האחריות הבלעדית למוצרים ולשירותים של HP מפורטת בהצהרת האחריות המפורשת הנלווית לאותם מוצרים ושירותים. אין לפרש דבר מן האמור במסמך זה כהענקת אחריות נוספת. חברת HP לא תישא באחריות לשגיאות או השמטות מסיבות טכניות או בעקבות עריכה.

.Hewlett-Packard Development Company, L.P 2007 ©

Microsoft Corporation ו-Windows XP הם סימני מסחר רשומים בארה"ב של Microsoft Corporation.

Windows Vista הוא סימן מסחר רשום או סימן מסחר של Microsoft Corporation בארה"ב ו/או במדינות אחרות.

Intel ו-Pentium הם סימני מסחר או סימני מסחר רשומים של Intel Corporation או של החברות-הבנות שלה בארה"ב ובמדינות אחרות.

# HP Photosmart D5400 series Вводное руководство

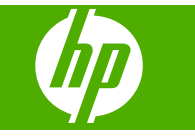

# Содержание

# 1 Обзор устройства HP Photosmart

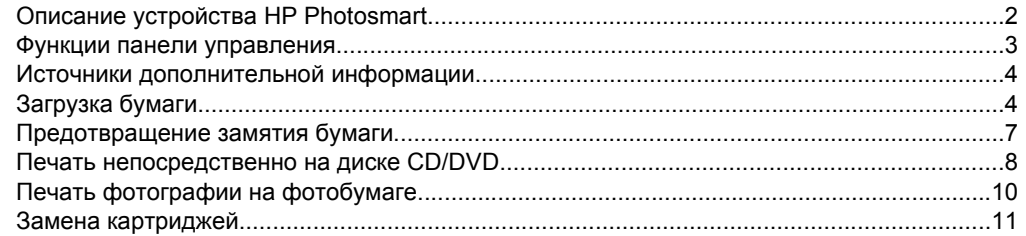

# 2 Устранение неполадок и поддержка

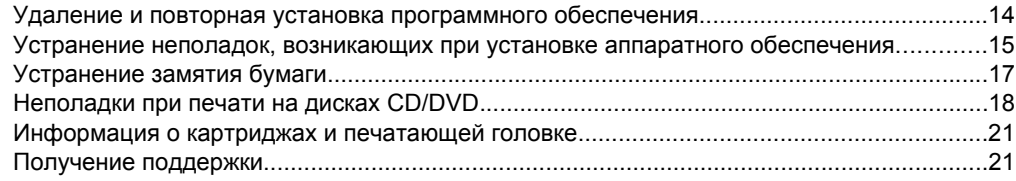

# 3 Техническая информация

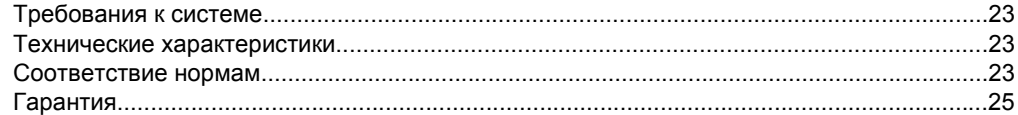

# <span id="page-5-0"></span>**1 Обзор устройства HP Photosmart**

Используйте устройство HP Photosmart для печати фотографий с карты памяти или печати непосредственно на поверхности диска CD/DVD со специальным покрытием. Многие функции HP Photosmart доступны непосредственно на панели управления без включения компьютера.

**<sup>2</sup> Примечание.** Это руководство содержит основные сведения об эксплуатации и устранении неполадок, а также информацию об обращении в службу технической поддержки HP и заказе расходных материалов.

В экранной справке подробно описаны все свойства и функции, в том числе использование программы HP Photosmart, которая прилагается к устройству HP Photosmart.

# **Описание устройства HP Photosmart**

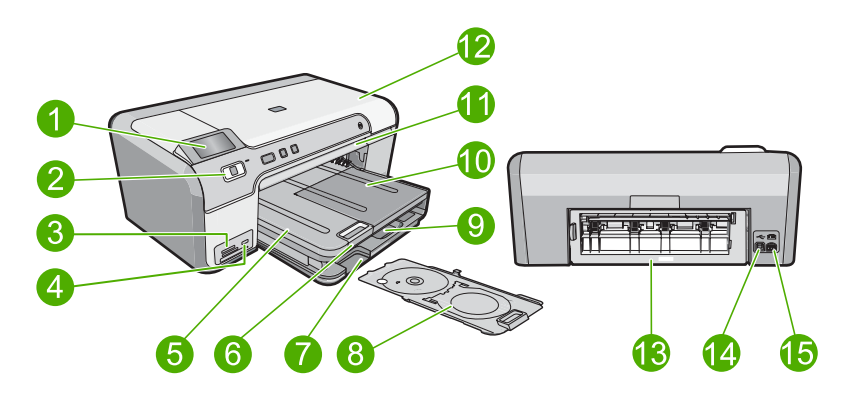

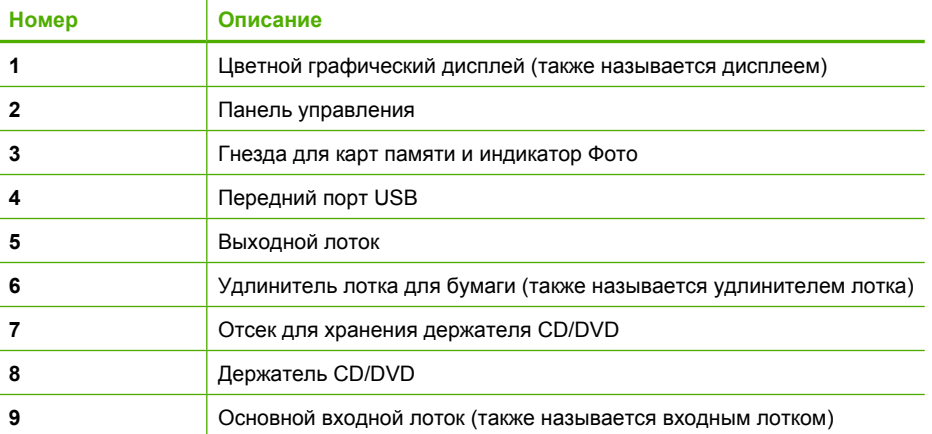

<span id="page-6-0"></span>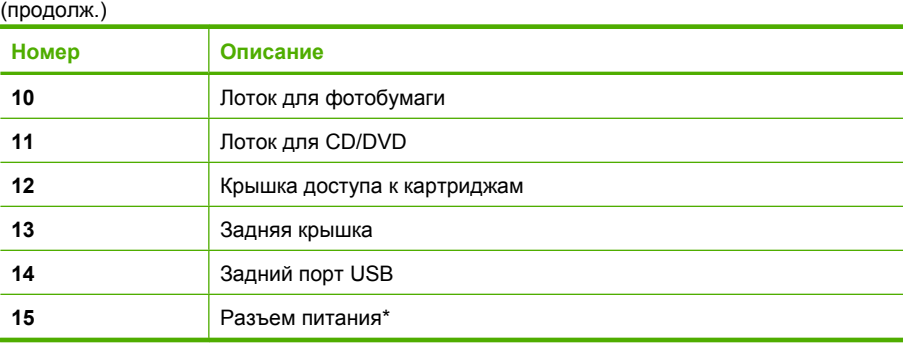

\* Используйте только с адаптером питания HP.

# **Функции панели управления**

Приведенная ниже схема и связанная с ней таблица предоставляют краткую информацию о функциях панели управления устройства HP Photosmart.

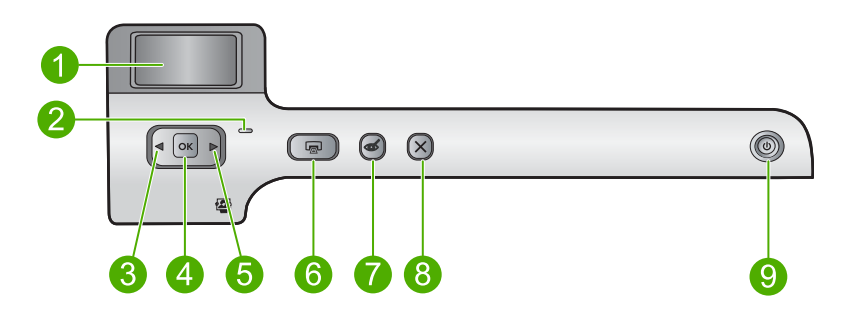

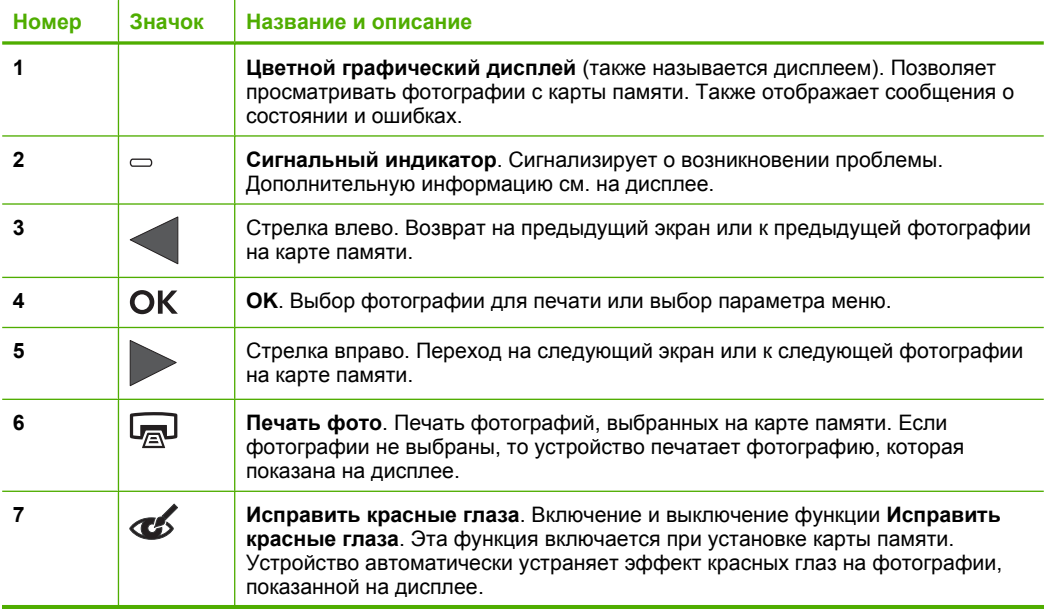

<span id="page-7-0"></span>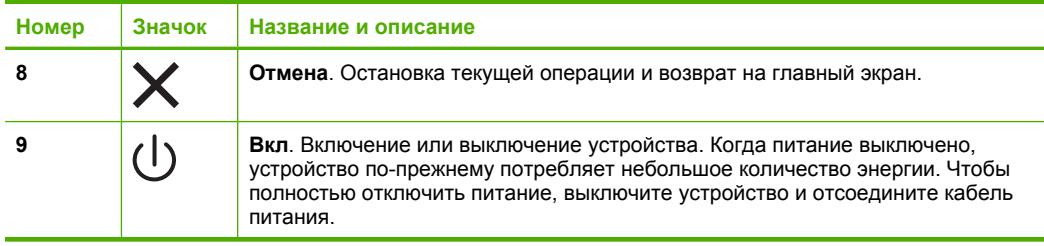

# **Источники дополнительной информации**

Информация об установке и использовании устройства HP Photosmart доступна во многих источниках, поставляемых как в печатном, так и в электронном виде.

# **Руководство по установке**

Руководство по установке содержит инструкции по подготовке устройства HP Photosmart к работе и установке программного обеспечения. Инструкции в руководстве необходимо выполнять в указанной последовательности.

Если во время установки возникли проблемы, см. "Устранение неполадок" в последнем разделе Руководство по установке или главу "[Устранение](#page-17-0) неполадок и [поддержка](#page-17-0)" на стр. 14 в этом документе.

# **Экранная справка**

Экранная справка содержит подробные инструкции по использованию функций устройства HP Photosmart, которые не описаны в этом руководстве пользователя, в том числе функций, доступных только при использовании программы, установленной вместе с HP Photosmart. Экранная справка также содержит сведения о соответствии нормам и требования к охране окружающей среды.

# **Доступ к экранной справке**

• **Windows.** Щелкните **Пуск > Все программы > HP > Photosmart D5400 series > Справка**.

Для установки экранной справки вставьте диск с программным обеспечением в компьютер и следуйте инструкциям на экране.

• **Macintosh.** Щелкните **Справка > Справка Mac > Библиотека > Справка устройства HP**.

# **Веб-узел HP**

При наличии доступа к Интернету можно получить помощь и техническую поддержку на веб-узле HP по адресу: [www.hp.com/support](http://h20180.www2.hp.com/apps/Nav?h_lang=ru&h_cc=all&h_product=3396075&h_page=hpcom&h_pagetype=s-001&lang=ru&cc=all&h_client=s-h-e002-1). На этом веб-узле приведены сведения о технической поддержке, драйверах и расходных материалах, а также информация для заказа.

# **Загрузка бумаги**

В устройство HP Photosmart можно загружать бумагу разных типов и размеров: Letter, A4, фотобумагу, прозрачные пленки и конверты. Дополнительную информацию см. в экранной справке.

# **Загрузка полноразмерной бумаги**

**1.** Поднимите выходной лоток, чтобы загрузить бумагу в основной входной лоток.

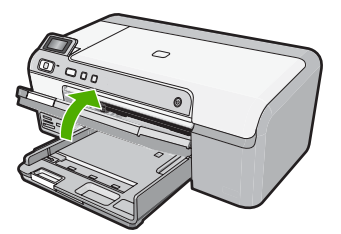

**2.** Выдвиньте направляющую ширины бумаги в крайнее положение.

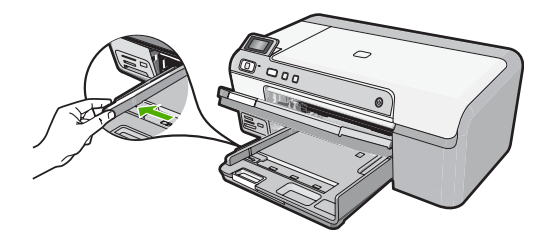

- **Совет** Выровняйте стопку бумаги на плоской поверхности. Убедитесь, что вся бумага в стопке одного размера и типа, что на ней нет пыли, отсутствуют разрывы и замятия, а края не скручены и не загнуты.
- **3.** Загрузите стопку бумаги в основной входной лоток коротким краем вперед и стороной для печати вниз. Сдвиньте стопку бумаги вперед до упора.

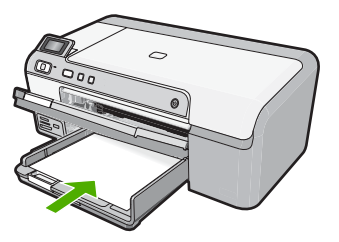

- **Внимание** Перед загрузкой бумаги в основной лоток убедитесь, что устройство не выполняет никаких действий и не издает никаких звуков. Если устройство выполняет обслуживание картриджей или другое задание, ограничитель бумаги внутри устройства может находиться не на месте. Поэтому бумага может быть вставлена слишком глубоко и устройство может выдавать пустые листы.
- **Совет** При использовании фирменных бланков загружайте их верхним краем вперед, стороной для печати вниз.

**4.** Сдвиньте направляющую ширины бумаги вплотную к краю стопки бумаги. Не перегружайте основной входной лоток; убедитесь, что стопка бумаги помещается в основной входной лоток и ее толщина не превышает высоту направляющей ширины бумаги.

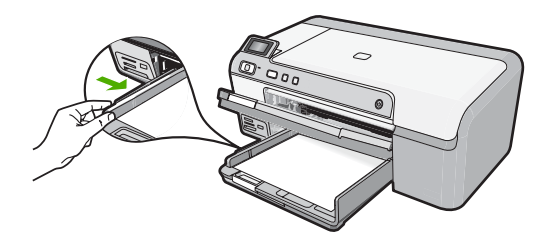

**5.** Опустите выходной лоток. Максимально выдвиньте удлинитель лотка на себя. Откиньте ограничитель бумаги на конце удлинителя лотка, чтобы развернуть удлинитель до конца.

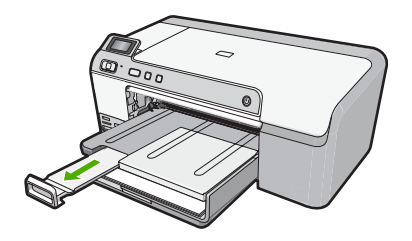

**Примечание.** При использовании бумаги формата Legal оставьте раскладной лоток закрытым.

# **Загрузка фотобумаги 13 x 18 см (5 x 7 дюймов) в лоток для фотобумаги**

**1.** Поднимите крышку лотка для фотобумаги, чтобы загрузить фотобумагу.

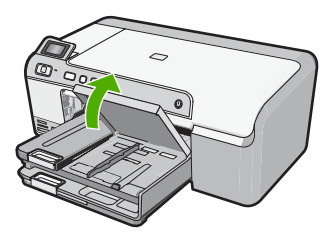

**2.** Выдвиньте направляющую ширины бумаги в крайнее положение.

<span id="page-10-0"></span>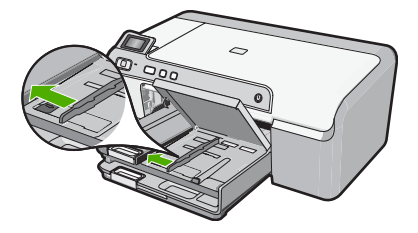

**3.** Загрузите стопку фотобумаги в лоток для фотобумаги коротким краем вперед и стороной для печати вниз. Сдвиньте стопку фотобумаги вперед до упора. Если на используемой фотобумаге имеются перфорированные полоски, загружайте фотобумагу полосками к себе.

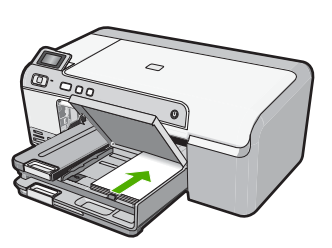

**4.** Сдвиньте направляющую ширины бумаги вплотную к краю стопки бумаги. Не перегружайте лоток для фотобумаги. Убедитесь, что стопка фотобумаги свободно помещается в лотке, не превышая высоты направляющей ширины бумаги.

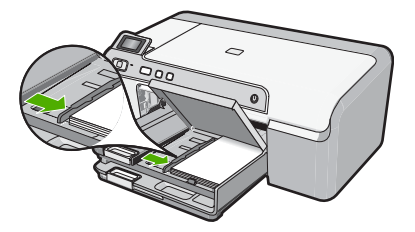

**5.** Опустите крышку лотка для фотобумаги.

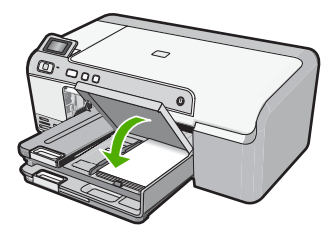

# **Предотвращение замятия бумаги**

Для предотвращения замятий бумаги следуйте следующим рекомендациям.

- <span id="page-11-0"></span>• Чаще извлекайте распечатанные страницы из выходного лотка.
- Для предотвращения скручивания и сгибания краев фотобумаги храните всю неиспользуемую фотобумагу в горизонтальном положении в запечатанном пакете.
- Убедитесь, что бумага, загруженная во входной лоток, не имеет изгибов, загнутых краев и разрывов.
- При печати этикеток убедитесь, что используемый лист для печати произведен не более 2 лет назад. Этикетки на старых листах могут отстать при проходе бумаги через устройство и привести к замятию бумаги.
- Не загружайте во входной лоток одновременно бумагу разных типов и размеров. Вся бумага в стопке во входном лотке должна быть одинакового размера и типа.
- Отрегулируйте направляющую ширины бумаги во входном лотке таким образом, чтобы она была аккуратно прилегала к бумаге. Убедитесь, что направляющая ширины бумаги не сгибает бумагу во входном лотке.
- Не прилагайте излишних усилий при загрузке бумаги во входной лоток.
- Используйте типы бумаги, рекомендуемые для устройства.

# **Печать непосредственно на диске CD/DVD**

Можно разработать и создать нестандартную этикетку для диска CD или DVD с помощью программного обеспечения, прилагаемого к HP Photosmart. После этого этикетку можно распечатать непосредственно на диске CD или DVD.

- **1.** Программное обеспечение, прилагаемое к устройству, позволяет создавать этикетки и печатать их непосредственно на дисках CD/DVD, предназначенных для струйной печати.
- **2.** При появлении приглашения аккуратно извлеките держатель CD/DVD, прилагаемый к устройству. Держатель дисков CD/DVD находится ниже основного входного лотка.

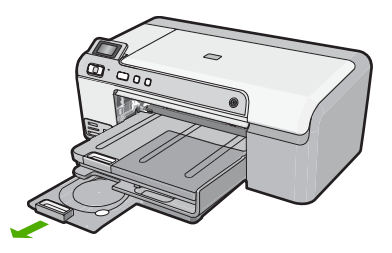

**3.** Надежно закрепите носитель для струйной печати в держателе дисков CD/DVD стороной для печати вверх. Диск CD/DVD должен быть размещен на кольце со стороны держателя со стрелками.

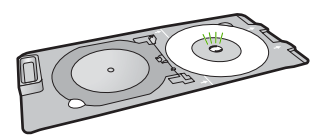

 **В Примечание.** Если используется носитель меньшего размера, необходимо закрепить кольцо держателя CD/DVD сверху диска CD/DVD.

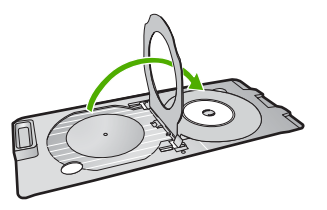

**4.** Опустите крышку доступа к диску CD/DVD для доступа к лотку CD/DVD. Крышка доступа к диску CD/DVD расположена ниже панели управления. Когда крышка опущена, лоток для диска CD/DVD находится сверху выходного лотка.

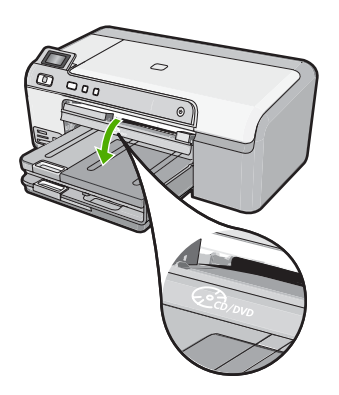

**5.** Задвиньте держатель CD/DVD в лоток CD/DVD. Убедитесь, что линии на держателе CD/DVD совпадают с белыми линиями на лотке CD/DVD.

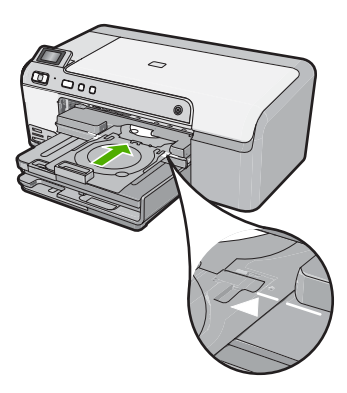

<span id="page-13-0"></span>**Примечание.** Устройство протягивает держатель CD/DVD во время печати. Держатель CD/DVD может выступать сзади устройства примерно на 7,5 см. Если устройство расположено слишком близко к стене, отодвиньте его от стены не менее чем на 7,5 см.

# **Печать фотографии на фотобумаге**

Для обеспечения наилучшего качества печати компания HP рекомендует использовать бумагу и оригинальные чернила HP для выполнения различных заданий печати. Бумага HP и чернила HP специально разработаны для совместного использования и обеспечения наивысшего качества.

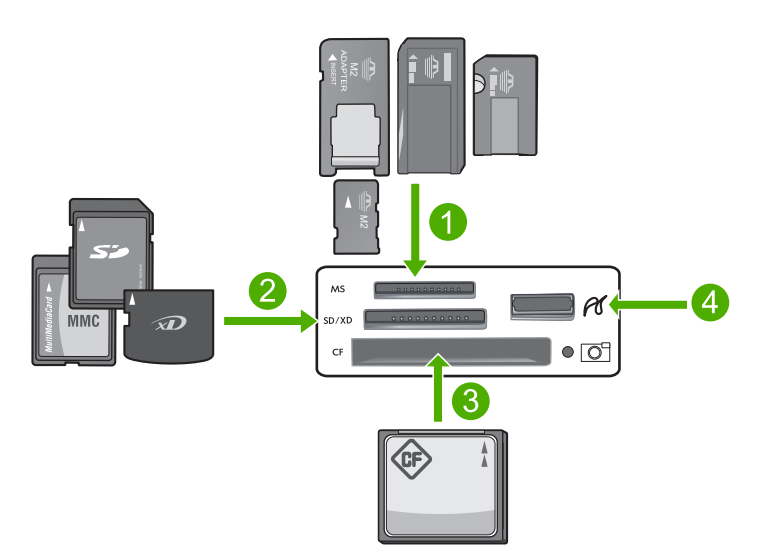

- 1 Memory Stick, Memory Stick Pro, Memory Stick Select, Memory Stick Magic Gate, Memory Stick Duo или Duo Pro (адаптер — опция) или Memory Stick Micro (требуется адаптер)
- 2 xD-Picture Card, Secure Digital (SD), Secure Digital Mini (требуется адаптер), Secure Digital High Capacity (SDHC), MultiMediaCard (MMC), MMC Plus, MMC Mobile (RS-MMC, требуется адаптер), TransFlash MicroSD Card или Secure MultiMedia Card
- 3 CompactFlash (CF) Type I и II
- 4 Передний порт USB (для устройств хранения)

# **Печать фотографий**

- **1.** Загрузите бумагу 13 x 18 см в лоток для фотобумаги или полноразмерную фотобумагу в основной входной лоток.
- **2.** Вставьте карту памяти в соответствующее гнездо устройства или подключите накопитель к переднему порту USB.
- **3.** С помощью кнопок со стрелками влево и вправо перейдите к фотографии, которую необходимо напечатать.
- <span id="page-14-0"></span>**4.** С помощью кнопки **OK** выберите фотографию для печати. Нажмите кнопку **OK** несколько раз, чтобы указать нужное количество копий выбранной фотографии.
	- **Совет** Для добавления фотографий в очередь печати повторите шаги 3 и 4.
- **5.** Нажмите **Печать фото**.
- **6.** Нажимайте кнопки со стрелками влево и вправо для прокрутки параметров компоновки, а затем нажмите **OK**, когда будет выделен необходимый параметр.
	- **Совет** Во время печати фотографии можно продолжать просматривать фотографии на карте памяти. Если необходимо напечатать фотографию, нажмите кнопку **Печать фото**, чтобы добавить фотографию в очередь печати.

# **Русский**

# **Замена картриджей**

Для замены картриджей выполните следующие инструкции.

**Примечание.** Если устройство настраивается в первый раз, то для установки печатающей головки и картриджей следуйте инструкциям в прилагаемом руководстве по установке.

Если в наличии нет сменных картриджей для HP Photosmart, их можно заказать здесь: [www.hp.com/buy/supplies](http://www.hp.com/buy/supplies). При появлении запроса выберите свою страну/ регион и выполните инструкции для выбора продукта, а затем щелкните по одной из ссылок на странице.

**Внимание** Не извлекайте старый картридж, пока не будет приобретен новый. Не оставляйте картридж вне устройства на долгое время. Это может привести к повреждению устройства и картриджа.

# **Замена картриджей**

- **1.** Убедитесь, что устройство включено.
- **2.** Откройте крышку доступа к картриджам. Для этого поднимите ее за передний край справа устройства, пока она не зафиксируется.

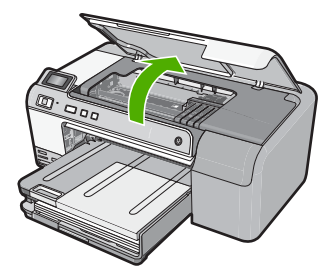

Каретка переместится к центру устройства.

- **Примечание.** Подождите, пока печатающая головка остановится.
- **3.** Нажмите на выступ спереди картриджа, чтобы освободить его, и извлеките из гнезда.

Если заменяется черный картридж, нажмите на выступ крайнего правого картриджа.

Если заменяется какой-либо другой картридж, например фотокартридж, пурпурный, голубой или желтый, нажмите на выступ соответствующего картриджа, чтобы извлечь его.

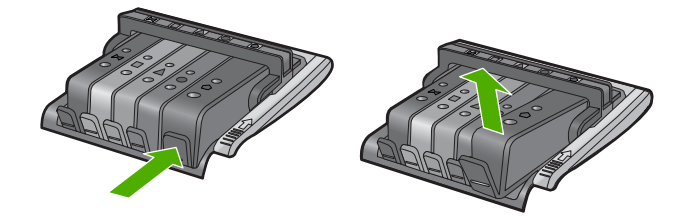

- **4.** Извлеките новый картридж из упаковки. Для этого потяните назад за оранжевый край, чтобы снять пластиковую упаковку с картриджа.
	- **Примечание.** Убедитесь, что до установки картриджа с него была снята пластиковая упаковка, иначе печать не удастся.

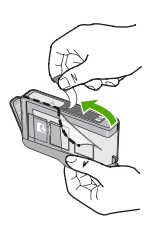

**5.** Поверните и откройте оранжевую крышку.

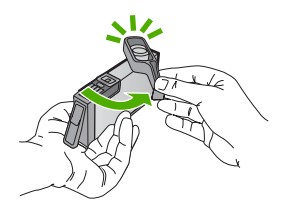

**6.** Вставьте картридж в свободное гнездо в соответствии с цветовой маркировкой и нажмите так, чтобы он зафиксировался со щелчком.

**Внимание** Не поднимайте фиксатор на печатающей головке для установки картриджей. Это может привести к неправильной установке картриджей и неполадкам при печати. Для правильной установки картриджей фиксатор должен быть опущен.

Убедитесь, что картридж вставлен в гнездо, обозначенное таким же значком и цветом, что и картридж.

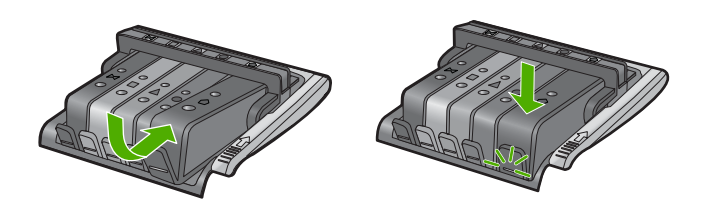

- **7.** Повторите шаги 3–6 для каждого картриджа, который требуется заменить.
- **8.** Закройте крышку доступа к картриджам.

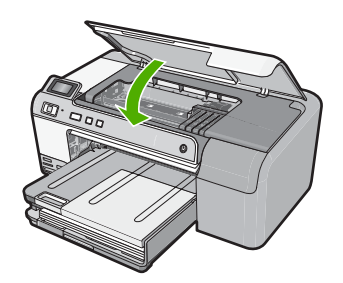

# <span id="page-17-0"></span>**2 Устранение неполадок и поддержка**

Эта глава содержит сведения об устранении неполадок устройства HP Photosmart. Здесь приведена информация о решении проблем при установке, настройке и использовании устройства. Дополнительную информацию об устранении неполадок см. в экранной справке, прилагаемой к программному обеспечению.

Причиной возникновения многих проблем является подключение устройства HP Photosmart к компьютеру с помощью кабеля USB до установки на компьютере программного обеспечения HP Photosmart. Если устройство HP Photosmart было подключено к компьютеру до появления запроса на экране установки программного обеспечения, выполните следующие действия.

# **Устранение распространенных неполадок при настройке**

- **1.** Отсоедините кабель USB от компьютера.
- **2.** Удалите программное обеспечение (если оно уже установлено).
- **3.** Перезагрузите компьютер.
- **4.** Выключите HP Photosmart, подождите одну минуту, затем снова включите.
- **5.** Переустановите программное обеспечение HP Photosmart.
- **Внимание** Не подключайте кабель USB к компьютеру, пока соответствующее указание не отобразится на экране установки программного обеспечения.

Сведения об обращении в службу технической поддержки приведены на внутренней стороне задней обложки этого руководства.

# **Удаление и повторная установка программного обеспечения**

Если процедура установки не завершена или кабель USB был подключен к компьютеру до появления соответствующего приглашения программы установки, возможно, потребуется удалить, а затем снова установить программное обеспечение. Не удаляйте файлы программы HP Photosmart с компьютера вручную. Обязательно удаляйте файлы с помощью программы удаления, которая была установлена вместе с программным обеспечением HP Photosmart.

# **Удаление и повторная установка программного обеспечения**

- **1.** На панели задач Windows щелкните **Пуск**, **Настройка**, **Панель управления** (или сразу **Панель управления**).
- **2.** Дважды щелкните **Установка и удаление программ** (или щелкните **Удалить программу**).
- **3.** Выберите **Драйвер HP Photosmart All-in-One** и щелкните **Изменить/Удалить**. Следуйте инструкциям на экране.
- **4.** Отсоедините устройство от компьютера.
- **5.** Перезагрузите компьютер.
	- $\frac{29}{27}$  **Примечание.** Перед перезагрузкой убедитесь, что устройство отсоединено от компьютера. Не подключайте устройство к компьютеру до завершения установки программного обеспечения.
- <span id="page-18-0"></span>**6.** Вставьте компакт-диск в дисковод CD-ROM на компьютере и запустите программу установки.
	- $\Box$  Примечание. Если программа установки не запускается, найдите на компакт-диске файл setup.exe и дважды щелкните его.

**Примечание.** Если компакт-диск с программой установки более недоступен, программное обеспечение можно загрузить по адресу [www.hp.com/support.](http://h20180.www2.hp.com/apps/Nav?h_lang=ru&h_cc=all&h_product=3396075&h_page=hpcom&h_pagetype=s-001&lang=ru&cc=all&h_client=s-h-e002-1)

**7.** Следуйте инструкциям на экране, а также инструкциям в Руководство по установке, которое прилагается к устройству.

После завершения установки программного обеспечения в системной области панели задач Windows появится значок **Контроль цифровой обработки изображений НР**.

# **Устранение неполадок, возникающих при установке аппаратного обеспечения**

Воспользуйтесь этим разделом для решения проблем, которые могут возникнуть при установке аппаратного обеспечения для HP Photosmart.

# **Устройство не включается**

Если после включения устройства индикаторы не светятся, нет шума и перемещения каретки, используйте следующие решения.

# **Решение 1. Убедитесь, что используется кабель питания, прилагаемый к устройству**

#### **Решение**

- Убедитесь, что кабель питания надежно подсоединен к устройству и адаптеру питания. Подключите кабель питания к электрической розетке или сетевому фильтру.
- Если используется сетевой фильтр, убедитесь, что он включен. Либо подключите устройство непосредственно к розетке.
- Проверьте исправность розетки. Для этого подключите к ней заведомо исправное устройство и убедитесь, что оно работает. В противном случае розетка может быть неисправна.
- При подсоединении устройства к розетке с переключателем убедитесь, что он включен. Если он включен, но устройство не работает, причиной неисправности является розетка.

**Причина:** Не использовался прилагаемый к устройству кабель питания.

Если это не помогло, используйте следующее решение.

#### **Решение 2. Перезагрузите устройство**

**Решение:** Выключите устройство, а затем отсоедините кабель питания от сети. Снова подключите кабель питания к розетке, а затем нажмите кнопку **Вкл**, чтобы включить устройство.

**Причина:** Устройство обнаружило ошибку.

Если это не помогло, используйте следующее решение.

#### **Решение 3. Нажмите кнопку Вкл медленнее**

**Решение:** Устройство может не среагировать, если нажать кнопку **Вкл** слишком быстро. Нажмите кнопку **Вкл** один раз. Процесс включения может занять несколько минут. Если в это время нажать кнопку **Вкл** еще раз, устройство может выключиться.

**Причина:** Кнопка **Вкл** нажата слишком быстро.

Если это не помогло, используйте следующее решение.

# **Решение 4. Обратитесь в HP для замены блока питания**

**Решение:** Обратитесь в службу технической поддержки HP для запроса источника питания для устройства.

См. информацию по адресу: [www.hp.com/support.](http://h20180.www2.hp.com/apps/Nav?h_lang=ru&h_cc=all&h_product=3396075&h_page=hpcom&h_pagetype=s-001&lang=ru&cc=all&h_client=s-h-e002-1)

При необходимости выберите страну/регион, а затем щелкните **Связь с HP** для получения информации об обращении в службу технической поддержки.

**Причина:** Блок питания не предназначен для использования с данным устройством или имеет механическую неисправность.

Если это не помогло, используйте следующее решение.

#### **Решение 5. Обратитесь в службу поддержки HP**

**Решение:** Если выполнены все действия, описанные в предыдущих разделах, а проблема остается, обратитесь в службу технической поддержки HP.

См. информацию по адресу: [www.hp.com/support.](http://h20180.www2.hp.com/apps/Nav?h_lang=ru&h_cc=all&h_product=3396075&h_page=hpcom&h_pagetype=s-001&lang=ru&cc=all&h_client=s-h-e002-1)

При необходимости выберите страну/регион, а затем щелкните ссылку **Связь с HP** для получения информации об обращении в службу технической поддержки.

**Причина:** Может потребоваться помощь для обеспечения правильной работы устройства или программного обеспечения.

# **При подключении с помощью кабеля USB возникают проблемы использования устройства с компьютером**

**Решение:** Перед подключением кабеля USB необходимо установить программное обеспечение, поставляемое вместе с устройством. Во время установки программного обеспечения не подключайте кабель USB до появления на экране соответствующего приглашения.

После установки программного обеспечения подсоедините кабель USB к разъему сзади компьютера и к разъему сзади устройства. Подсоединять кабель можно к любому порту USB на задней панели компьютера.

Дополнительную информацию об установке программного обеспечения и подключении кабеля USB см. в Руководство по установке, прилагаемом к устройству.

**Причина:** Кабель USB был подключен до установки программного обеспечения. При подключении кабеля USB до соответствующего приглашения часто возникают ошибки.

# **После настройки устройство не печатает**

Для устранения проблемы воспользуйтесь следующими решениями. Решения приведены в порядке убывания вероятности. Если первое решение не помогло устранить проблему, используйте оставшиеся решения до устранения проблемы.

### **Решение 1. Нажмите кнопку Вкл, чтобы включить устройство**

**Решение:** Посмотрите на дисплей устройства. Если изображение на дисплее отсутствует и кнопка **Вкл** не горит, то устройство выключено. Убедитесь, что кабель питания надежно подключен к устройству и электрической розетке. Нажмите кнопку **Вкл**, чтобы включить устройство.

**Причина:** Возможно, устройство не было включено.

Если это не помогло, используйте следующее решение.

# **Решение 2. Выберите устройство как принтер по умолчанию**

**Решение:** С помощью системных средств на компьютере выберите устройство в качестве принтера по умолчанию.

**Причина:** Задание на печать было отправлено на принтер по умолчанию, но данное устройство не является принтером по умолчанию.

#### <span id="page-20-0"></span>**Решение 3. Проверьте соединение между компьютером и устройством**

**Решение:** Проверьте соединение между компьютером и устройством. **Причина:** Отсутствует соединение между компьютером и устройством.

Если это не помогло, используйте следующее решение.

# **Решение 4. Убедитесь, что картриджи установлены правильно и в них имеются чернила**

**Решение:** Убедитесь, что картриджи установлены правильно и в них есть чернила. **Причина:** Возможно, возникла проблема с одним или несколькими картриджами. Если это не помогло, используйте следующее решение.

# **Решение 5. Загрузите бумагу во входной лоток**

**Решение:** Загрузите бумагу во входной лоток. **Причина:** Возможно, в устройстве нет бумаги.

# **Устранение замятия бумаги**

В случае замятия бумаги проверьте заднюю крышку. Может потребоваться устранить замятие бумаги со стороны задней крышки.

# **Устранение замятия бумаги со стороны задней крышки**

**1.** Нажмите на выступ в левой части задней крышки, чтобы освободить ее. Снимите крышку, потянув ее по направлению от устройства.

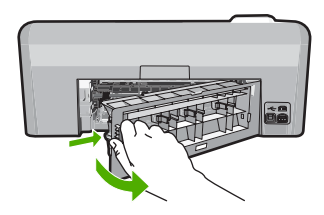

- **2.** Аккуратно вытяните бумагу из роликов.
	- **Внимание** Если бумага рвется при извлечении из роликов, удалите оторванные фрагменты бумаги с роликов и колес внутри устройства. Если оторванные фрагменты останутся внутри устройства, это снова приведет к замятию бумаги.
- **3.** Установите заднюю крышку на место. Аккуратно нажмите на крышку, чтоба она зафиксировалась со щелчком.

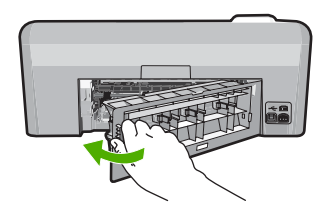

**4.** Нажмите **OK** на панели управления, чтобы продолжить выполнение текущего задания.

# <span id="page-21-0"></span>**Неполадки при печати на дисках CD/DVD**

Используйте информацию в этом разделе для устранения неполадок, которые могут возникнуть при печати на дисках CD/DVD с помощью HP Photosmart.

# **Устройство не определяет держатель CD/DVD**

Для устранения проблемы воспользуйтесь следующими решениями. Решения приведены в порядке убывания вероятности. Если первое решение не помогло устранить проблему, используйте оставшиеся решения до устранения проблемы.

# **Решение 1. Задвиньте держатель CD/DVD в лоток CD/DVD**

**Решение:** Вставьте держатель CD/DVD в лоток CD/DVD так, чтобы линии на держателе совпали с белыми линиями на лотке. При установке в лотке CD/DVD сторона держателя со стрелками должна быть расположена спереди.

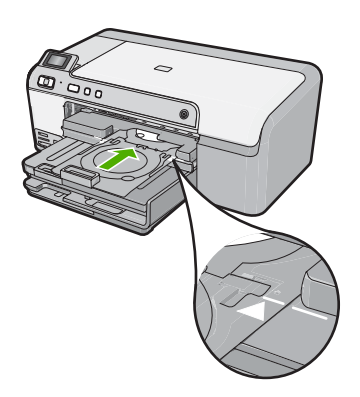

**Причина:** Возможно, держатель CD/DVD недостаточно глубоко вставлен в лоток CD/ DVD.

Если это не помогло, используйте следующее решение.

# **Решение 2. Извлеките держатель CD/DVD из отсека для хранения**

**Решение:** Извлеките держатель CD/DVD из отсека для хранения, который расположен под основным входным лотком. Опустите отсек CD/DVD (расположен под панелью управления).

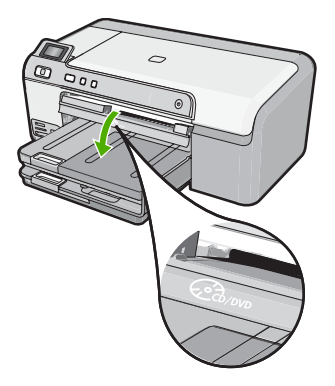

Убедитесь, что предназначенный для печати диск установлен в держатель CD/DVD стороной для печати вверх. Вставьте держатель CD/DVD в лоток CD/DVD так, чтобы линии на держателе совпали с белыми линиями на лотке. При установке в лотке CD/DVD сторона держателя со стрелками должна быть расположена спереди.

**Причина:** Держатель CD/DVD помещен в отсек для хранения.

Если это не помогло, используйте следующее решение.

# **Решение 3. Поместите диск CD/DVD в держатель CD/DVD**

**Решение:** Извлеките держатель CD/DVD из отсека для хранения, который расположен под основным входным лотком. Извлеките предназначенный для печати диск из лотка CD/DVD и загрузите его в держатель CD/DVD стороной для печати вверх. Вставьте держатель в лоток CD/DVD так, чтобы линии на держателе совпали с белыми линиями на лотке. При установке в лотке CD/DVD сторона держателя со стрелками должна быть расположена спереди.

**Причина:** Диск помещен непосредственно в лоток CD/DVD, а не в держатель CD/DVD. Если это не помогло, используйте следующее решение.

# **Решение 4. Загрузите другой диск в держатель CD/DVD**

**Решение:** Извлеките держатель CD/DVD из лотка CD/DVD. Извлеките отпечатанный диск CD/DVD из держателя. Вставьте следующий диск в держатель CD/DVD стороной для печати вверх и задвиньте держатель в лоток CD/DVD так, чтобы линии на держателе совпали с белыми линиями на лотке. Когда устройство определит держатель, запрос исчезнет.

**Причина:** Если задание предусматривает печать нескольких дисков CD/DVD, устройство выдаст запрос на загрузку следующего диска.

### **Устройство не распознает диск CD/DVD в держателе.**

**Решение:** Извлеките держатель CD/DVD из лотка CD/DVD. Загрузите предназначенный для печати диск в держатель CD/DVD стороной для печати вверх и задвиньте держатель в лоток CD/DVD так, чтобы линии на держателе совпали с белыми линиями на лотке. **Причина:** Держатель CD/DVD вставлен в лоток CD/DVD без диска CD/DVD.

# **Устройство останавливается при печати CD/DVD**

**Решение:** Убедитесь, что сзади устройства не менее 7,5 см свободного пространства. Кроме того, убедитесь, что прорезь сзади устройства не заблокирована. **Причина:** Устройство протягивает держатель CD/DVD во время печати на диске CD/ DVD. Держатель может выступать сзади устройства примерно на 7,5 см . Если сзади устройства недостаточно свободного пространства, держатель остановится и печать будет прервана.

# **Напечатанное на диске изображение обрезано и на держателе CD/DVD видны следы чернил**

**Решение:** При загрузке стандартного диска CD/DVD (120 мм) в держатель CD/DVD **не** фиксируйте его с помощью синего кольца. Это кольцо следует использовать только при печати на дисках CD/DVD малого размера (80 мм).

Прежде чем повторить попытку, очистите держатель CD/DVD от чернил. Это позволяет избежать загрязнения устройства, а также защитить диски, руки и одежду от пятен. После очистки держателя CD/DVD загрузите в него новый диск стороной для печати вверх. Оставьте синее кольцо в исходном положении на обратной стороне держателя, как показано ниже. Снова вставьте держатель в лоток CD/DVD так, чтобы линии на держателе совпали с белыми линиями на лотке, и повторите печать.

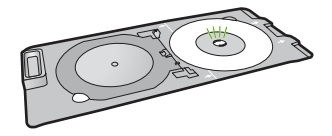

**Причина:** Диск CD/DVD неправильно загружен в держатель CD/DVD.

# **Устройство печатает в области диска, не предназначенной для печати**

Для устранения проблемы воспользуйтесь следующими решениями. Решения приведены в порядке убывания вероятности. Если первое решение не помогло устранить проблему, используйте оставшиеся решения до устранения проблемы.

#### **Решение 1. Измените параметры программного обеспечения**

**Решение:** Убедитесь, что выбранное для печати изображение соответствует размеру носителя, загруженного в держатель CD/DVD, в том числе диаметру внутренней и внешней окружности. Измените соответствующие параметры в программном обеспечении для центрирования и изменения размера изображения с учетом используемого диска. Дополнительную информацию см. в документации и справочной системе программного обеспечения.

**Причина:** Размер изображения не соответствует загруженному диску CD/DVD. Если это не помогло, используйте следующее решение.

# **Решение 2. Загрузите новый диск CD/DVD стороной для печати вверх**

**Решение:** Если информация уже записана на диск CD/DVD, может потребоваться записать ее еще раз на новый диск. Загрузите новый диск в держатель CD/DVD стороной для печати вверх. Снова вставьте держатель в лоток CD/DVD так, чтобы линии на держателе совпали с белыми линиями на лотке, и повторите печать.

**Причина:** Диск CD/DVD загружен в держатель другой стороной.

# **Изображение напечатано на диске не по центру**

**Решение:** Измените параметры в программном обеспечении для центрирования и изменения размера изображения для используемого диска. Дополнительную информацию см. в документации и справочной системе программного обеспечения. **Причина:** Возможно, использовались неправильные параметры изображения.

# **На диске CD/DVD не высохли чернила**

Для устранения проблемы воспользуйтесь следующими решениями. Решения приведены в порядке убывания вероятности. Если первое решение не помогло устранить проблему, используйте оставшиеся решения до устранения проблемы.

# **Решение 1. Используйте диски, предназначенные для струйной печати**

**Решение:** Убедитесь, что используемый диск CD/DVD предназначен для струйной печати. Обычно такие диски имеют поверхность для печати белого цвета. Некоторые диски имеют поверхность для печати серебристого цвета.

**Причина:** Поверхность диска не подходит для печати.

Если это не помогло, используйте следующее решение.

# **Решение 2. Загрузите новый диск CD/DVD стороной для печати вверх**

**Решение:** Если информация уже записана на диск CD/DVD, может потребоваться записать ее еще раз на новый диск. Загрузите новый диск в держатель CD/DVD стороной <span id="page-24-0"></span>для печати вверх. Снова вставьте держатель в лоток CD/DVD так, чтобы линии на держателе совпали с белыми линиями на лотке, и повторите печать. **Причина:** Диск CD/DVD загружен в держатель другой стороной.

#### **Устройство сообщает о неподходящем размере диска CD/DVD**

**Решение:** Отмените задание на печать и замените диск CD/DVD в держателе на другой диск, который имеет размер, указанный при запуске задания на печать, либо измените параметры печати в программном обеспечении.

**Причина:** Размер установленного в держателе диска CD/DVD не соответствует размеру, указанному при запуске задания на печать.

# **Держатель CD/DVD застрял в отсеке для хранения**

**Решение:** Потяните держатель CD/DVD на себя как можно дальше, пока не почувствуете сопротивление. Затем вставьте тупой плоский предмет (например столовый нож или отвертку) в левый угол отсека для хранения и нажмите на синее кольцо. Когда синее кольцо нажато вниз, можно извлечь держатель CD/DVD из отсека для хранения.

**Причина:** Держатель CD/DVD помещен в отсек для хранения вместе с загруженным диском CD/DVD, который прижат синим кольцом.

# **Информация о картриджах и печатающей головке**

Следующие советы помогут сохранить картриджи HP в рабочем состоянии и обеспечить неизменно высокое качество печати.

- Храните все картриджи в оригинальной запечатанной упаковке до тех пор, пока они не потребуются.
- Выключайте устройство с помощью кнопки **Вкл**. Для выключения устройства не отключайте сетевой фильтр и не отсоединяйте кабель питания. Если устройство выключено неправильно, узел печатающей головки может остаться в неправильном положении.
- Храните картриджи при комнатной температуре (15,6 ... 26,6 °C).
- Компания HP рекомендует не извлекать картриджи из устройства при отсутствии сменных картриджей.

Перед перевозкой устройства выключите его надлежащим образом с помощью кнопки **Вкл**. При этом не извлекайте картриджи. Это предотвратит утечку чернил из узла печатающей головки.

- При заметном ухудшении качества печати очистите печатающую головку.
- Не очищайте печатающую головку без необходимости. При этом расходуются чернила и сокращается срок службы картриджей.
- Обращайтесь с картриджами осторожно. В случае падения, встряхивания или неправильного обращения с картриджами при установке могут возникнуть временные проблемы с печатью.

# **Получение поддержки**

# **Если возникла проблема, выполните следующие действия.**

- **1.** Ознакомьтесь с документацией, прилагаемой к устройству.
- **2.** Посетите веб-узел технической поддержки HP по адресу: [www.hp.com/support.](http://h20180.www2.hp.com/apps/Nav?h_lang=ru&h_cc=all&h_product=3396075&h_page=hpcom&h_pagetype=s-001&lang=ru&cc=all&h_client=s-h-e002-1) Поддержка HP в Интернете доступна всем клиентам HP. Веб-узел позволяет быстро

получить самую последнюю информацию об устройстве и помощь специалистов. Он предоставляет следующие возможности.

- Быстрый доступ к квалифицированным специалистам службы поддержки.
- Обновления программного обеспечения и драйверов устройства.
- Полезная информация об устройстве и устранении наиболее распространенных неполадок.
- Обновления продуктов, уведомления службы технической поддержки и информационные бюллетени HP, доступные при регистрации устройства.
- **3.** Обратитесь в службу поддержки HP по телефону. Доступные способы поддержки зависят от устройства, страны/региона и языка.

Сведения об обращении в службу технической поддержки приведены на внутренней стороне задней обложки этого руководства.

# <span id="page-26-0"></span>**3 Техническая информация**

В этом разделе приведены технические характеристики устройства HP Photosmart и информация о соответствии международным нормам.

Дополнительную информацию о соответствии нормам и требованиям к охране окружающей среды, в том числе декларацию соответствия, см. в экранной справке.

# **Требования к системе**

Требования к компьютеру для установки программного обеспечения приведены в файле Readme.

# **Технические характеристики**

Технические характеристики устройства см. на веб-узле HP по адресу: [www.hp.com/support](http://h20180.www2.hp.com/apps/Nav?h_lang=ru&h_cc=all&h_product=3396075&h_page=hpcom&h_pagetype=s-001&lang=ru&cc=all&h_client=s-h-e002-1).

# **Характеристики бумаги**

- Емкость основного входного лотка: обычная бумага: до 125 листов (60-90 г/кв.м)
- Емкость выходного лотка: обычная бумага: до 50 листов (60-90 г/кв.м)
- Емкость лотка для фотобумаги: фотобумага: до 20 листов

**Примечание.** Полный список поддерживаемых размеров бумаги см. в программном обеспечении принтера.

#### **Физические характеристики**

- Высота: 18,3 см
- Ширина: 45,8 см
- Глубина: 38,5 см
- Масса: 5,8 кг

#### **Характеристики питания**

- Потребляемая мощность: максимум 42 Вт (при средней нагрузке)
- Входные характеристики адаптера питания: 100–240 В~, 1300 мА, 50–60 Гц
- Характеристики постоянного тока: 32 В, 1300 мА

**Примечание.** Используйте только вместе с адаптером питания, поставляемым НР.

#### **Характеристики окружающей среды**

- Рекомендуемый диапазон рабочих температур: 15 ... 32 ºC
- Допустимый диапазон рабочих температур: 5 ... 35 ºC
- Влажность: 15 ... 80 % относительной влажности без конденсации
- Диапазон температур хранения: –20 ... 50 ºC
- При наличии сильных электромагнитных полей характеристики устройства HP Photosmart могут немного отличаться.
- HP рекомендует использовать кабель USB длиной не более 3 м , чтобы снизить помехи из-за потенциальных электромагнитных полей.

# **Соответствие нормам**

Устройство HP Photosmart удовлетворяет требованиям к продуктам, разработанным регламентирующими органами вашей страны/региона. Полный список норм, которым соответствует устройство, см. в экранной справке.

# **Нормативный идентификационный номер модели**

Для нормативной идентификации этому устройству присвоен нормативный номер модели. Нормативный номер модели данного изделия: SDGOB-0821. Не следует путать этот

#### Глава 3

нормативный номер с маркетинговым названием (HP Photosmart D5400 series и т.п.) или номерами изделий (Q8420A и т.п.).

# <span id="page-28-0"></span>**Гарантия**

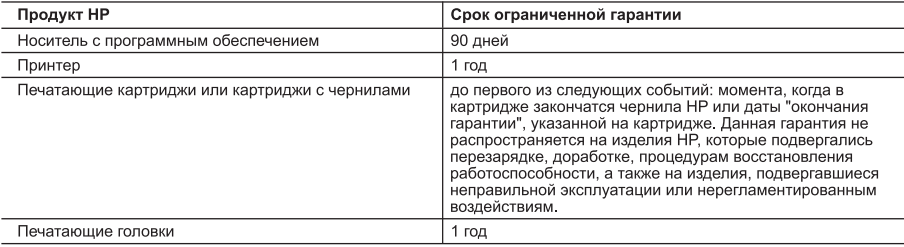

А. Условия ограниченной гарантии

- по предлагает с с качеством материалов или изготовления, в течение вышеуказанного срока, который отсчитывается с момента покупки изделия пользователем.
- о соследия от раниченная гарантия НР распространяется только на сбои при выполнении<br>Деть программных инструкций. Компания НР не гарантирует бесперебойной и безошибочной работы любой программы.
- от регистративно при политической принципериалистической состоянии и при принципериалистической принципериально<br>3. Ограниченная гарантия НР распространяется только на те дефекты, которые возникли в результате нормальной эксплуатации изделия, и не распространяется на любые другие неполадки, включая неполадки, причиной которых является:
	- а. техническое обслуживание или модификация изделия с нарушением инструкции по эксплуатации;
	- использование программного обеспечения, материалов для печати, деталей и принадлежностей, не поставляемых или не поддерживаемых компанией HP; б.
	-
	- случаи эксплуатации, не соответствующей техническим характеристикам изделия; Несанкционированная модификация или использование не по назначению.
- .<br>4. Установка в принтеры НР картриджей других изготовителей или повторно заправленных картриджей не влияет ни на<br>гарантийное соглашение с пользователем, ни на какие-либо соглашения компании НР с пользователем относительн - выпяется установка картриджа другого изготовителя или повторно заправленного картриджа либо использование картриджа с истекшим сроком службы, компания HP взимает плату за время и материалы, необходимые для
- терринания этого сбоя или повреждения, по стандартным расценкам.<br>Если в течение действующего гарантийного периода компания HP получит уведомление о дефекте в изделии, на<br>которое распространяется гарантия HP, компания HP о 5 заменить изделие
- 6. Если компания НР окажется не в состоянии отремонтировать или заменить дефектное изделие, на которое распространяется гарантия НР, компания НР обязуется в течение приемлемого срока после получения уведомления о
- дефекте возместить продажную стоимость изделия.<br>7. Компания HP не принимает на себя никаких обязательств по ремонту, замене или возмещению стоимости до тех пор пока пользователь не вернет дефектное изделие компании НР.
- 8. Любое изделие, на которое заменяется дефектное изделие, может быть новым либо равноценным новому, при
- истовии, что его функциональные возможности по крайней мере равны возможностям заменяемого изделия.<br>Изделия компании НР могут содержать восстановленные детали, компоненты или материалы, эквивалентные новым 9
- от следующее подделения и подделения в составлением не регистрационных и и подделения, отношения и подделения<br>10. Ограниченная гарантия НР действительна в любой стране или регионе, в котором компания НР продает изделия, на которые распространяется данная гарантия. Контракты на дополнительное гарантийное обслуживание, например, на обслуживание по месту установки, могут заключаться любым уполномоченным обслуживающим предприятием<br>HP в странах, где сбыт изделий осуществляется HP или уполномоченными импортерами.
- В. Ограничения гарантии

емнения нарелки.<br>В ПРЕДЕЛАХ, ДОПУСКАЕМЫХ МЕСТНЫМ ЗАКОНОДАТЕЛЬСТВОМ, НИ КОМПАНИЯ НР, НИ СТОРОННИЕ<br>ПОСТАВЩИКИ, НЕ ДАЮТ НИКАКИХ ДОПОЛНИТЕЛЬНЫХ ГАРАНТИЙ ИЛИ УСЛОВИЙ, ЯВНЫХ ИЛИ<br>ПОДРАЗУМЕВАЕМЫХ ГАРАНТИЙ ИЛИ УСЛОВИЙ КОММЕРЧЕСКОЙ КАЧЕСТВА ИЛИ ПРИГОДНОСТИ ДЛЯ КОНКРЕТНОЙ ЦЕЛИ.

С. Ограничение ответственности

- 1. В пределах, допускаемых местным законодательством, возмещение ущерба, определяемое настоящей Гарантией,
- и предолагаленным и исключительным возмещением, возмещением ущерба, предоставляемым пользователю.<br>2. В ТОЙ СТЕПЕНИ, В КОТОРОЙ ЭТО ДОПУСКАЕТСЯ МЕСТНЫМ ЗАКОНОДАТЕЛЬСТВОМ, ЗА ИСКЛЮЧЕНИЕМ ПОЛЬЗОВАТЕЛЬ.<br>2. В ТОЙ СТЕПЕНИ ОСТИ THE REAL MODEL TO THE REAL MODEL OF THE REAL MANAGEMENT CONTROL OF THE REAL MANUSCRIPTION OF THE REAL MANUSCRIP<br>24 KAKINE TIPSIMME, KOCBEHHME, OCOBME, CITY ANNHME NITIN BOCTIOCITE IOBABILINE VEMTKIN, TIOHECEHHME B ЛИ ОНИ ОПОВЕЩЕНЫ О ВОЗМОЖНОСТИ ТАКИХ УБЫТКОВ.
- **D.** Местное законодательство
	- ло отностить составлять даже тользователю определенные юридические права. Покупатель может иметь и другие права,<br>В которые варьируются в зависимости от штата на территории Соединенных Штатов Америки, от провинции на котор территории Канады и от страны в других регионах мира.
	- 2. В части Гарантии, не соответствующей местному законодательству, ее следует считать измененной в соответствии с местным законодательством. В соответствии с местным законодательством некоторые ограничения ответственности<br>производителя и ограничения условий настоящей Гарантии могут не относиться к заказчику. Например, некоторые штаты США, а также другие государства (включая провинции

Канады), могут: а. исключить действие оговорок и ограничений, упомянутых в настоящем Положении о гарантии, как ограничивающие

- установленные в законном порядке права потребителей (например, в Великобритании);<br>б. каким-либо иным образом ограничить возможность производителя применять такие оговорки или ограничения;
- предоставить пользователю дополнительные права на гарантийное обслуживание, указать длительность действия предполагаемых гарантий, от которых производитель не может отказаться, либо не допустить ограничения срока
- представия предполагаемых гарантий.<br>3. УСПОВИЯ НАСТОЯЩЕГО ПОЛОЖЕНИЯ О ГАРАНТИИ, ЗА ИСКЛЮЧЕНИЕМ РАЗРЕШЕННЫХ 3.<br>ОСНОВАНИИ, НЕ ИСКЛЮЧАЮТ, НЕ ОГРАНИЧИВАЮТ И НЕ ИЗМЕНЯЮТ, А ЛИШЬ ДОПОЛНЯЮТ А ЗАКОННОМ<br>ПРАВА, УСТАНОВЛЕННЫЕ ПО ЗАК ПОЛЬЗОВАТЕЛЯМ.

# HP Photosmart D5400 series מדריך בסיסי

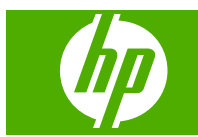

# תוכן עניינים

# 1 oקירה כללית של ה-HP Photosmart

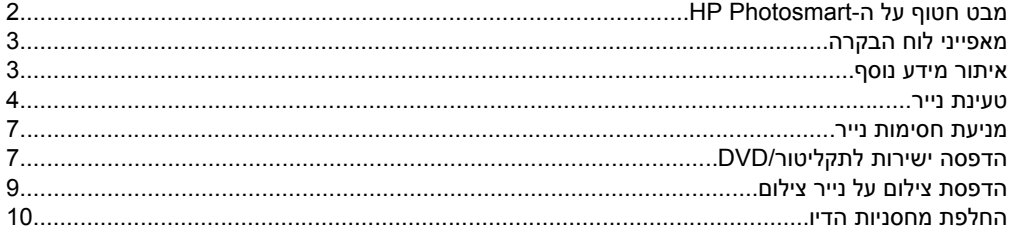

# 2 פתרון בעיות ותמיכה

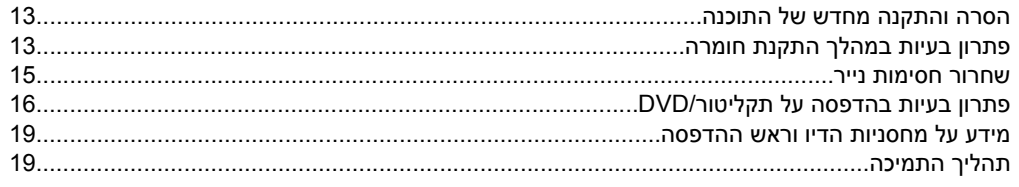

# 3 מידע טכני

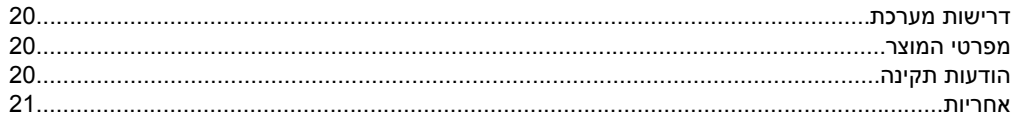

# <span id="page-32-0"></span>**1 סקירה כללית של ה-Photosmart HP**

השתמש ב-Photosmart HP כדי להדפיס צילומים מכרטיס זיכרון או כדי להדפיס ישירות על-גבי תקליטורים/תקליטורי DVD בעלי ציפוי מיוחד. ניתן לגשת לפונקציות רבות של ה-Photosmart HP ישירות מלוח הבקרה, ללא צורך בהפעלת המחשב.

**הערה** מדריך זה מציג פעולות בסיסיות ופתרון בעיות ומספק מידע אודות פנייה לתמיכה של HP והזמנת חומרים מתכלים.

העזרה שעל-גבי המסך מפרטת את מגוון המאפיינים והפונקציות, לרבות מידע אודות שימוש .HP Photosmart-ל המצורפת HP Photosmart Software בתוכנת

**מבט חטוף על ה-Photosmart HP**

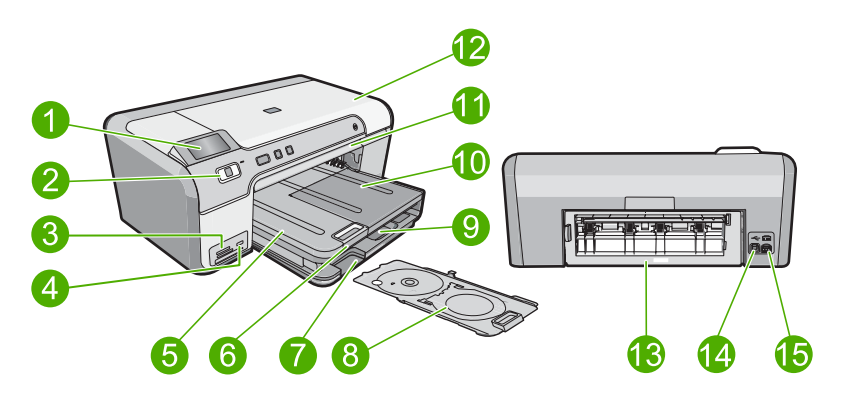

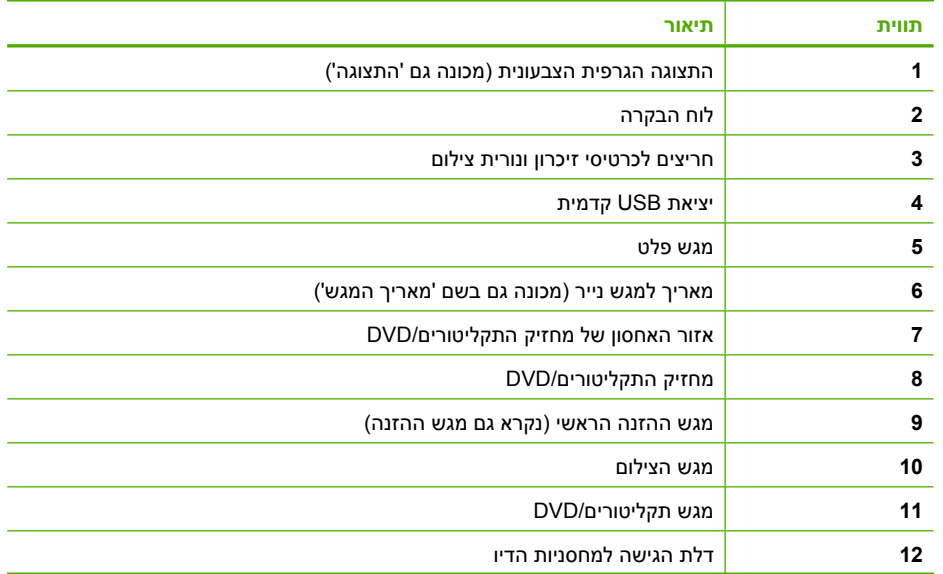

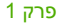

<span id="page-33-0"></span>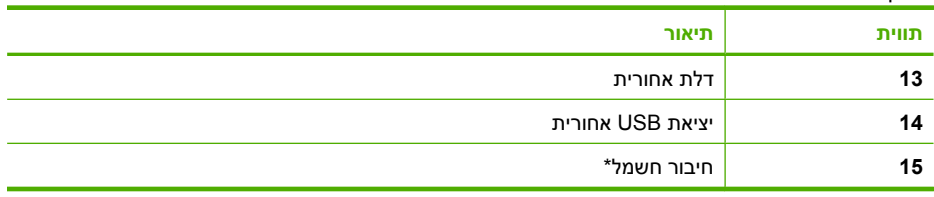

\* השתמש רק במתאם המתח המסופק על-ידי HP.

# **מאפייני לוח הבקרה**

המשך

היעזר בתרשים ובטבלה שלהלן לקבלת מידע אודות מאפייני לוח הבקרה של ה-Photosmart HP.

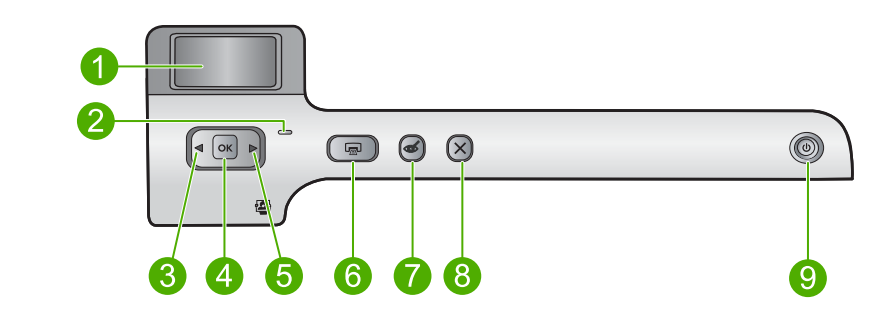

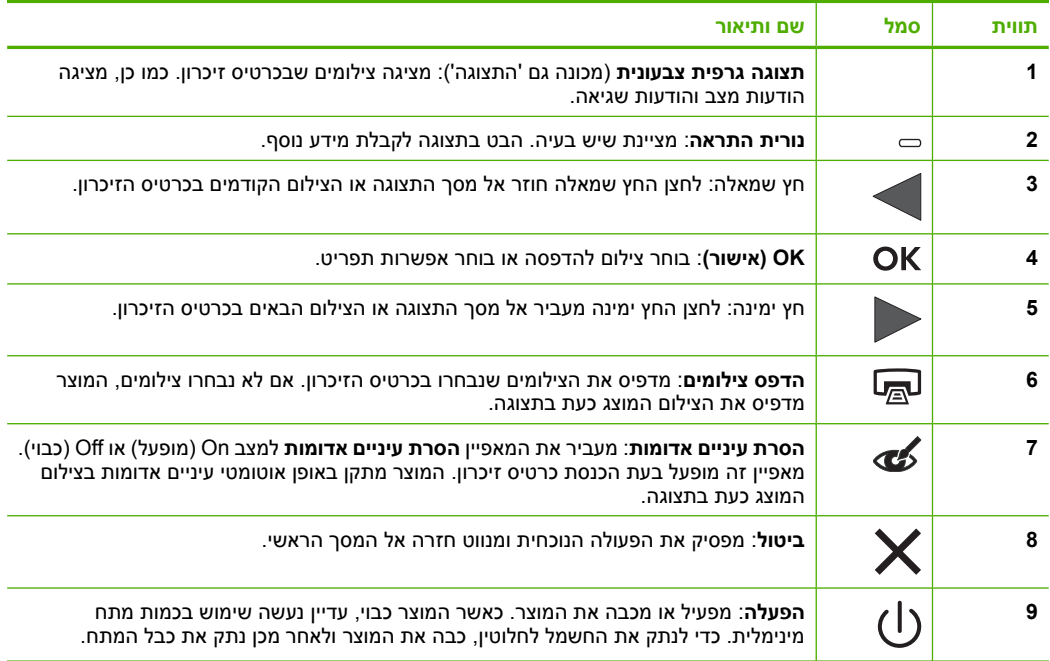

# **איתור מידע נוסף**

מגוון מקורות, הן מודפסים והן מקוונים, מספקים מידע אודות הגדרת ה-Photosmart HP והשימוש בו.

# **מדריך התקנה**

<span id="page-34-0"></span>מדריך ההתקנה מספק הנחיות להתקנת ה-Photosmart HP ולהתקנת התוכנה. ודא כי אתה מבצע את השלבים שבמדריך ההתקנה לפי הסדר.

אם אתה נתקל בבעיות במהלך ההתקנה, עיין בסעיף 'פתרון בעיות' בחלק האחרון של מדריך ההתקנה, או עיין בסעיף "פתרון בעיות [ותמיכה](#page-43-0)["](#page-43-0) [בעמוד](#page-43-0) 13 במדריך זה למשתמש.

# **עזרה שעל-גבי המסך**

העזרה שעל-גבי המסך מספקת הוראות מפורטות עבור מאפיינים של ה-Photosmart HP שאינם מתוארים במדריך זה, לרבות מאפיינים הזמינים רק בעת השימוש בתוכנות שהתקנת עם ה-Photosmart HP. העזרה שעל-גבי המסך מספקת גם מידע לתקינה ומידע סביבתי.

# **כדי לגשת לעזרה שעל-גבי המסך**

**Photosmart < HP < (התוכניות כל (All Programs < (התחל (Start** על לחץ **:Windows** • .**(עזרה (Help < D5400 series**

כדי להתקין את העזרה שעל-גבי המסך, הכנס את תקליטור התוכנה למחשב ופעל בהתאם להוראות שעל-גבי המסך.

.**Help > Mac Help > Library > HP Product Help** על לחץ **:Macintosh** •

# **אתר האינטרנט של HP**

אם יש לך גישה לאינטרנט, באפשרותך לקבל עזרה ותמיכה באתר האינטרנט של HP, בכתובת [support/com.hp.www](http://h20180.www2.hp.com/apps/Nav?h_lang=he&h_cc=il&h_product=3396075&h_page=hpcom&h_pagetype=s-001&lang=he&cc=il&h_client=s-h-e002-1). אתר זה מציע תמיכה טכנית, מנהלי התקן, חומרים מתכלים ומידע אודות הזמנות.

# **טעינת נייר**

באפשרותך לטעון סוגים וגדלים רבים ושונים של נייר ב-Photosmart HP, לרבות נייר בגודל Letter או 4A, נייר צילום, שקפים ומעטפות. לקבלת מידע נוסף, עיין בעזרה שעל-גבי המסך.

# **לטעינת נייר בגודל מלא**

**.1** הרם את מגש הפלט כדי לטעון נייר במגש ההזנה הראשי.

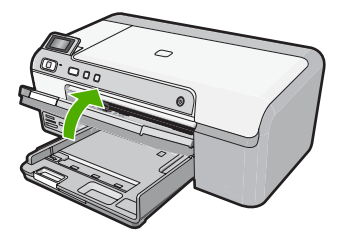

**.2** החלק את מכוון רוחב הנייר למיקומו הקיצוני ביותר.

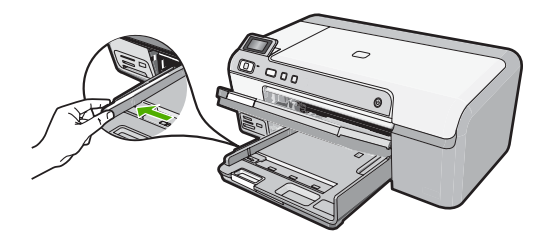

- **עצה** טפח קלות ערימת נייר על משטח ישר כדי ליישר את הקצוות. ודא שכל הנייר בערימה הוא באותו גודל ומאותו סוג ושהוא נטול קרעים, אבק, קמטים וקצוות מסולסלים או כפופים.
- **.3** הכנס את ערימת הנייר למגש ההזנה הראשי כשהקצה הקצר פונה קדימה והצד המיועד להדפסה פונה כלפי מטה. החלק את ערימת הנייר קדימה עד שתיעצר.

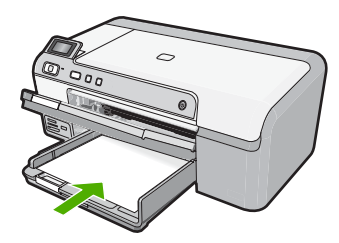

- **התראה** ודא שהמוצר נמצא במצב לא פעיל ושקט בעת טעינת נייר במגש ההזנה הראשי. אם נעשה שימוש במחסניות הדיו או אם מתבצעת משימה כלשהי במוצר, ייתכן שמעצור הנייר במוצר אינו במקומו. ייתכן שהדפים יוכנסו עמוק מדי וכתוצאה מכך ייפלטו דפים ריקים מהמוצר.
	- **עצה** אם אתה משתמש בנייר חברה, הכנס תחילה את חלקו העליון של העמוד כשהצד המודפס פונה כלפי מטה.
- **.4** החלק את מכוון רוחב הנייר פנימה עד שייעצר בקצה הנייר. אל תמלא את מגש ההזנה הראשי יתר על המידה; ודא שערימת הנייר מתאימה בתוך מגש ההזנה הראשי ואינה חורגת בגובהה מחלקו העליון של מכוון רוחב הנייר.

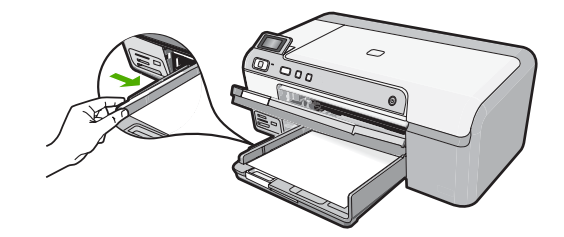

**.5** הורד את מגש הפלט. משוך את מאריך המגש כלפיך, עד כמה שניתן. פתח את תפס הנייר בסוף מאריך מגש הפלט, כדי לפתוח את המאריך עד הסוף.

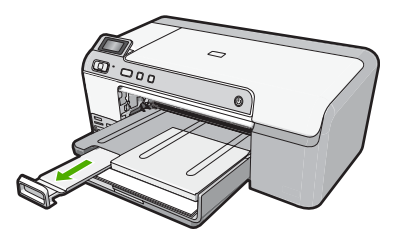

**הערה** בעת שימוש בנייר בגודל Legal, השאר את מאריך המגש סגור.

# **לטעינת נייר צילום בגודל של עד 18 x 13 ס"מ (7 x 5 אינץ') במגש הצילום**

**.1** הרם את מכסה מגש הצילום כדי לטעון נייר צילום במגש הצילום.

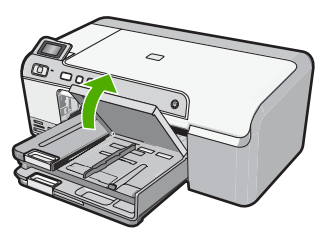

**.2** החלק את מכוון רוחב הנייר למיקומו הקיצוני ביותר.

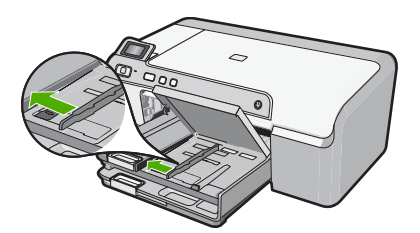

**.3** הכנס את ערימת נייר הצילום למגש הצילום, כשהקצה הקצר פונה קדימה והצד המיועד להדפסה פונה כלפי מטה. החלק את ערימת נייר הצילום קדימה עד שתיעצר. אם לנייר הצילום שבו אתה משתמש יש לשוניות מנוקבות, טען את נייר הצילום כך שהלשוניות קרובות אליך.

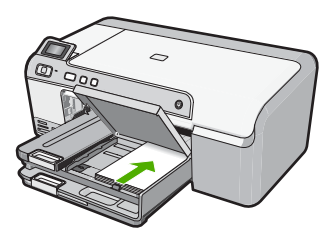

**.4** החלק את מכוון רוחב הנייר פנימה עד שייעצר בקצה הנייר. אל תטען את מגש הצילום יתר על המידה. ודא שערימת נייר הצילום מתאימה בתוך מגש הצילום ואינה חורגת בגובהה מחלקו העליון של מכוון רוחב הנייר.

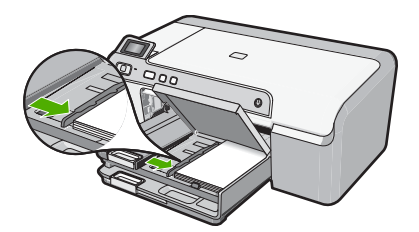

**.5** הורד את מכסה מגש הצילום.

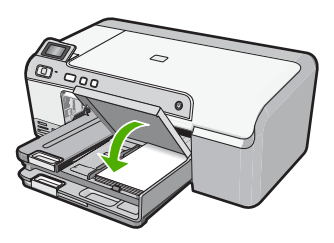

# **מניעת חסימות נייר**

פעל לפי ההנחיות שלהלן כדי לסייע במניעת חסימות נייר.

- הסר לעתים קרובות נייר מודפס ממגש הפלט.
- <span id="page-37-0"></span>• מנע סלסול וקמטים בנייר הצילום באמצעות אחסון כל נייר הצילום שלא נעשה בו שימוש בצורה שטוחה ובמארז הניתן לאיטום חוזר.
	- ודא שחומרי ההדפסה שמונחים במגש ההזנה ישרים ושהקצוות אינם כפופים או קרועים.
- אם אתה מדפיס מדבקות, ודא שהגיל של גיליונות המדבקות אינו עולה על שנתיים. מדבקות על גיליונות ישנים יותר עלולות להתקלף בעת משיכת הנייר דרך המוצר, ובכך לגרום לחסימות נייר.
- אל תשלב סוגים וגדלים שונים של נייר במגש ההזנה; כל ערימת הנייר במגש ההזנה חייבת להיות באותו גדול ומאותו סוג.
- כוונן את מכוון רוחב הנייר במגש ההזנה כך שייצמד היטב לכל הנייר. ודא שמכוון רוחב הנייר אינו מקמר את הנייר במגש ההזנה.
	- אל תדחוף את הנייר עמוק מדי במגש ההזנה.
	- השתמש בסוגי הנייר המומלצים לשימוש במוצר.

# **הדפסה ישירות לתקליטור/DVD**

באפשרותך לעצב וליצור מדבקה מותאמת אישית עבור התקליטור או ה-DVD באמצעות התוכנה המצורפת ל-Photosmart HP. לאחר מכן באפשרותך להדפיס את המדבקה ישירות על מדיית תקליטורים או DVD הניתנת להדפסה.

- **.1** השתמש בתוכנה המצורפת למוצר כדי ליצור מדבקה ולהדפיס אותה ישירות על תקליטור/DVD הניתן להדפסה במדפסת הזרקת דיו.
	- **.2** כאשר תתבקש, הסר בזהירות את מחזיק התקליטורים/DVD שצורף למוצר. מחזיק התקליטורים/DVD מאוחסן מתחת למגש ההזנה הראשי.

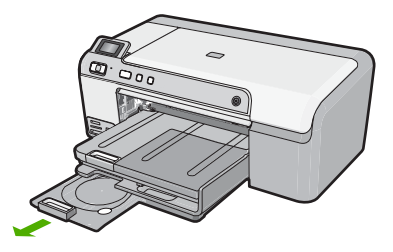

**.3** הכנס היטב מדיה הניתנת להדפסה במדפסת הזרקת דיו אל מחזיק התקליטורים/DVD כשהצד המיועד להדפסה פונה כלפי מעלה. יש למקם את התקליטור/DVD על הטבעת בקצה המחזיק עם החיצים.

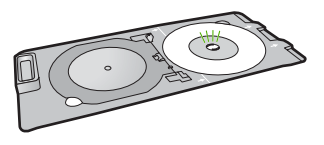

**הערה** אם אתה משתמש בחומרי הדפסה קטנים יותר, הפוך את טבעת מחזיק התקליטורים/ DVD לכיוון התקליטור/DVD.

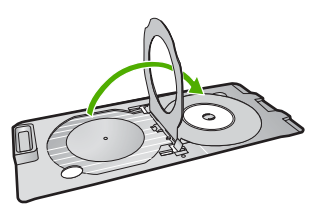

**.4** הורד את דלת הגישה לתקליטור/DVD כדי לגשת למגש התקליטורים/DVD. דלת הגישה לתקליטור/DVD נמצאת מתחת ללוח הבקרה. כאשר הוא נמצא במצב מורד, מגש התקליטורים/DVD מונח על-גבי מגש הפלט.

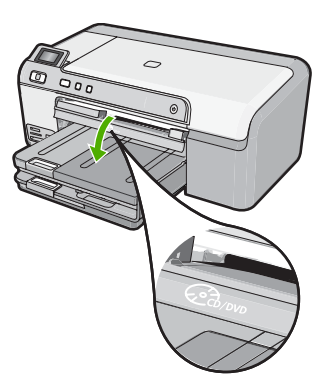

**.5** דחוף את מחזיק התקליטורים/DVD לתוך מגש התקליטורים/DVD של המוצר. ודא שאתה דוחף את מחזיק התקליטורים/DVD עד שהקווים שעל מחזיק התקליטורים/DVD יתיישרו עם הקווים הלבנים במגש התקליטורים/DVD.

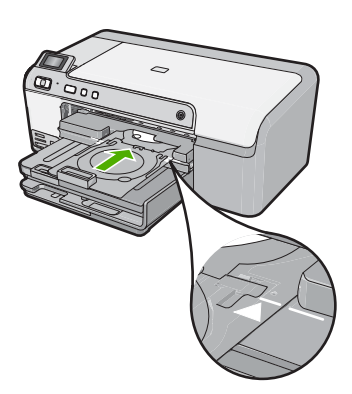

<span id="page-39-0"></span>**הערה** המוצר מושך את מחזיק התקליטורים/DVD במהלך ההדפסה על המדיה. מחזיק התקליטורים/DVD עשוי לבלוט כ7.5- ס"מ (3 אינץ') בגב המוצר. אם המוצר נמצא קרוב לקיר, הזז אותו למרחק של 7.5 ס"מ לפחות מהקיר.

# **הדפסת צילום על נייר צילום**

לקבלת איכות ההדפסה הטובה ביותר, HP ממליצה להשתמש בניירות מתוצרת HP שתוכננו במיוחד לסוגי הפרוייקטים שאתה מדפיס, בשילוב עם דיו מקורי של HP. הניירות של HP והדיו של HP מתוכננים במיוחד לעבוד היטב יחד כדי לספק פלט באיכות גבוהה.

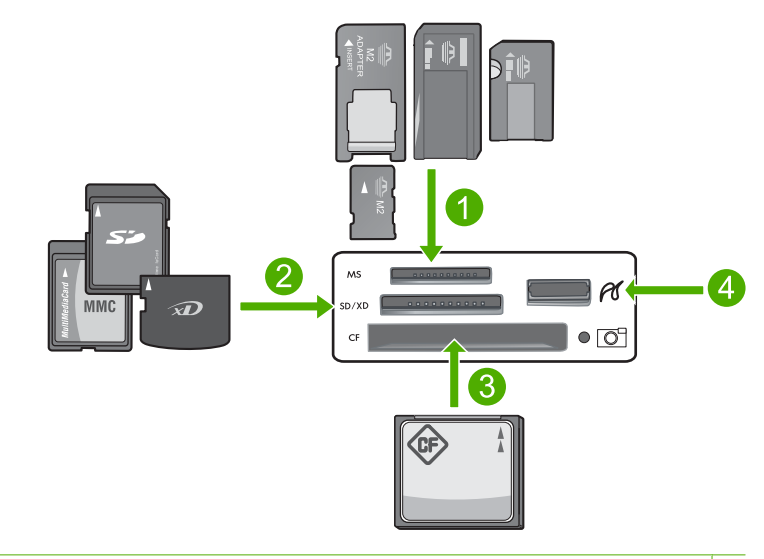

- Memory ,Memory Stick Magic Gate ,Memory Stick Select ,Memory Stick Pro ,Memory Stick 1 (מתאם דרוש (Memory Stick Micro או) אופציונלי מתאם (Duo Pro או Stick Duo
- Secure Digital High ,(מתאם דרוש (Secure Digital Mini ,(SD) Secure Digital ,xD-Picture Card 2 ,(מתאם דרוש; RS-MMC) MMC Mobile ,MMC Plus ,(MMC) MultiMediaCard ,(SDHC) Capacity Secure MultiMedia Card או ,TransFlash MicroSD Card
	- II-ו I סוגים) CF) CompactFlash 3
	- 4 יציאת USB קדמית (עבור התקני אחסון)

# **להדפסת צילומים**

- **.1** טען נייר בגודל של עד 18 x 13 ס"מ במגש הצילום, או נייר צילום בגודל מלא במגש ההזנה הראשי.
- **.2** הכנס כרטיס זיכרון לחריץ המתאים במוצר, או חבר התקן אחסון ליציאת ה-USB הקדמית.
- **.3** לחץ על הלחצנים של חץ שמאלה או חץ ימינה כדי לגלול בין הצילומים עד שהצילום שברצונך להדפיס יופיע.
- **.4** לחץ על **OK) אישור)** כדי לבחור את הצילום שברצונך להדפיס. בכל פעם שתלחץ על **OK) אישור)**, תגדיל את מספר העותקים להדפסה של הצילום הנבחר.
	- **עצה** באפשרותך לחזור על שלבים 3 ו4- כדי להוסיף צילומים לתור ההדפסה.
- **.5** לחץ על **הדפס צילומים**.
- <span id="page-40-0"></span>**.6** לחץ על החץ שמאלה או על החץ ימינה כדי לגלול בין אפשרויות הפריסה ולחץ על **OK) אישור)** כאשר האפשרות הרצויה מסומנת:
- .<br>עצה \_בעת הדפסת הצילום, באפשרותך להמשיך לגלול בין הצילומים שבכרטיס הזיכרון שלך. כשתראה צילום שברצונך להדפיס, באפשרותך ללחוץ על הלחצן **הדפס צילומים** כדי להוסיף צילום זה לתור ההדפסה.

# **החלפת מחסניות הדיו**

פעל בהתאם להוראות כאשר עליך להחליף מחסניות דיו.

**הערה** אם אתה מגדיר את המוצר לראשונה, ודא שאתה פועל בהתאם להוראות שבמדריך ההתקנה לצורך התקנת ראש ההדפסה ומחסניות הדיו.

אם אין ברשותך מחסניות דיו חלופיות עבור ה-Photosmart HP, בקר בכתובת [/buy/com.hp.www](http://www.hp.com/buy/supplies) [supplies](http://www.hp.com/buy/supplies) כדי להזמין מחסניות. אם תתבקש, בחר את המדינה/אזור שלך, פעל בהתאם להנחיות כדי לבחור במוצר שברשותך ולאחר מכן לחץ על אחד מקישורי הרכישה בדף.

**התראה** המתן עד שתהיה ברשותך מחסנית דיו חדשה זמינה לפני שתסיר את מחסנית הדיו הישנה. אל תשאיר את מחסנית הדיו מחוץ למוצר למשך זמן רב. הדבר עלול לגרום לנזק הן למוצר והן למחסנית הדיו.

# **להחלפת מחסניות הדיו**

- **.1** ודא שהמוצר מופעל.
- **.2** פתח את דלת הגישה למחסניות הדיו על-ידי הרמת הדלת מהחלק הימני הקדמי של המוצר, עד שהדלת תינעל במקומה.

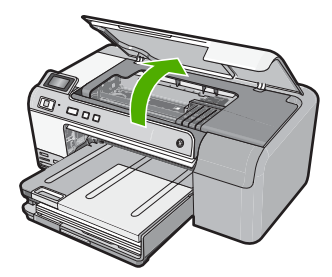

גררת ההדפסה נעה למרכז המוצר.

**הערה** המתן עד שגררת ההדפסה תפסיק לנוע לפני שתמשיך.

**.3** לחץ על הלשונית שבחלקה הקדמי של מחסנית הדיו כדי לשחרר אותה, ולאחר מכן הסר אותה מהחריץ שלה.

אם אתה מחליף את מחסנית הדיו השחור, דחוף את הלשונית שבמחסנית הדיו בקצה הימני. אם אתה מחליף את אחת ממחסניות הדיו האחרות, כגון שחור צילום, מגנטה, ציאן או צהוב, דחוף את הלשונית במחסנית הדיו המתאימה כדי להסיר אותה.

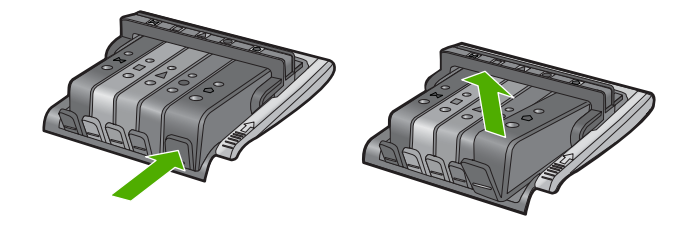

- **.4** הוצא את מחסנית הדיו החדשה מאריזתה על-ידי משיכת לשונית המשיכה הכתומה לאחור כדי להסיר את העטיפה הפלסטית ממחסנית הדיו.
	- **הערה** ודא שהסרת את עטיפת הפלסטיק ממחסנית הדיו לפני התקנתה במוצר, אחרת יתרחש כשל בהדפסה.

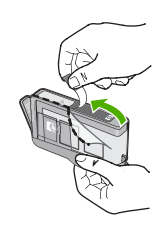

**.5** סובב את המכסה הכתום כדי להוריד אותו.

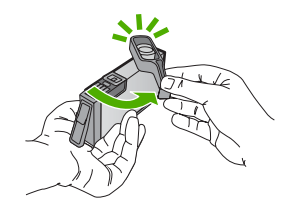

- **.6** היעזר בסמלים הצבעוניים בעלי הצורות השונות, והחלק את מחסנית הדיו לחריץ הריק עד שתינעל במקומה בנקישה ותתייצב היטב בחריץ.
- **התראה** אל תרים את ידית התפס שבגררת ההדפסה בעת התקנת מחסניות הדיו. פעולה זו עלולה לגרום לכך שמחסניות הדיו לא יהיו מיוצבות כהלכה וכן עלולה לגרום לבעיות בהדפסה. על התפס להישאר למטה כדי שניתן יהיה להתקין את מחסניות הדיו כהלכה.

ודא שאתה מכניס את מחסנית הדיו לחריץ שמתאים בצבע ובסמל לצבע ולסמל שאתה מתקין.

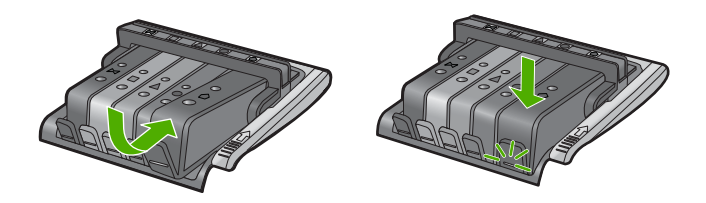

- **.7** חזור על שלבים 3 עד 6 עבור כל מחסנית דיו שברצונך להחליף.
	- **.8** סגור את דלת הגישה למחסניות הדיו.

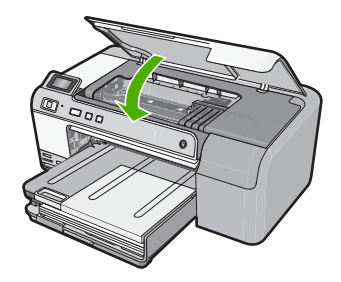

# **2 פתרון בעיות ותמיכה**

<span id="page-43-0"></span>פרק זה כולל מידע לפתרון בעיות עבור ה-Photosmart HP, ומספק מידע ספציפי עבור נושאי התקנה והגדרת תצורה וכן עבור מספר נושאי תפעול. לקבלת מידע נוסף אודות פתרון בעיות, עיין בעזרה שעל-גבי המסך המצורפת לתוכנה.

בעיות רבות נגרמות כאשר ה-Photosmart HP מחובר למחשב באמצעות כבל USB לפני שהותקנה תוכנת Photosmart HP במחשב. אם חיברת את ה-Photosmart HP למחשב לפני שמסך התקנת התוכנה הנחה אותך לעשות זאת, עליך לבצע את השלבים הבאים:

# **פתרון בעיות בנושאים נפוצים הקשורים בהתקנה**

- **.1** נתק את כבל ה-USB מהמחשב.
- **.2** הסר את התקנת התוכנה (אם כבר התקנת אותה).
	- **.3** הפעל מחדש את המחשב.
- **.4** כבה את ה-Photosmart HP, המתן דקה אחת ולאחר מכן הפעל אותו מחדש.
	- **.5** התקן מחדש את תוכנת Photosmart HP.

**התראה** אל תחבר את כבל ה-USB למחשב עד שמסך ההתקנה של התוכנה ינחה אותך לעשות זאת.

לקבלת מידע אודות פניה לקבלת תמיכה, עיין בחלקה הפנימי של הכריכה האחורית של מדריך זה.

# **הסרה והתקנה מחדש של התוכנה**

אם ההתקנה לא הושלמה או אם חיברת את כבל ה-USB למחשב לפני שהתבקשת לבצע זאת במסך התקנת התוכנה, ייתכן שיהיה עליך להסיר את התקנת התוכנה ולאחר מכן להתקינה מחדש. אל תבצע מחיקה פשוטה של קובצי היישום של ה-Photosmart HP מהמחשב. הקפד להסיר אותם כהלכה באמצעות תוכנית השירות להסרת התקנה אשר סופקה בעת התקנת התוכנה המצורפת ל-Photosmart HP.

# **להסרה של התקנת התוכנה ולהתקנתה מחדש**

- **.1** בשורת המשימות של Windows לחץ על **Start) התחל)**, **Settings) הגדרות)**, **Panel Control) לוח בקרה)** (או רק **Panel Control) לוח בקרה)**).
- **.2** לחץ לחיצה כפולה על **Programs Remove/Add) הוספה/הסרה של תוכניות)** (או לחץ על **a Uninstall program) הסרת התקנת תוכנית)**).
- /שנה (**Change/Remove** על לחץ מכן ולאחר ,**HP Photosmart All-in-One Driver Software** בחר **.3** הסר).

פעל בהתאם להוראות שעל-גבי המסך.

- **.4** נתק את המוצר מהמחשב.
- **.5** הפעל מחדש את המחשב.

**הערה** חשוב שתנתק את המוצר לפני שתפעיל מחדש את המחשב. אל תחבר את המוצר למחשב לפני שתשלים את ההתקנה מחדש של התוכנה.

**.6** הכנס את תקליטור המוצר לכונן התקליטורים במחשב ולאחר מכן הפעל את תוכנית ההתקנה (Setup(.

**הערה** אם תוכנית ההתקנה לא מופיעה, אתר את הקובץ exe.setup בכונן התקליטורים ולחץ עליו לחיצה כפולה.

**הערה** אם אין לך את תקליטור ההתקנה, באפשרותך להוריד את התוכנה בכתובת [/com.hp.www](http://h20180.www2.hp.com/apps/Nav?h_lang=he&h_cc=il&h_product=3396075&h_page=hpcom&h_pagetype=s-001&lang=he&cc=il&h_client=s-h-e002-1) .[support](http://h20180.www2.hp.com/apps/Nav?h_lang=he&h_cc=il&h_product=3396075&h_page=hpcom&h_pagetype=s-001&lang=he&cc=il&h_client=s-h-e002-1)

**.7** פעל לפי ההוראות שעל-גבי המסך וההוראות המסופקות במדריך ההתקנה המצורף למוצר.

עם סיום התקנת התוכנה, מופיע הסמל **Monitor Imaging Digital HP**) צג ההדמיה הדיגיטלית של HP (במגש המערכת של Windows.

השתמש בסעיף זה כדי לפתור בעיות שעלולות להתרחש במהלך התקנת חומרת <sup>ה</sup>-Photosmart HP. **פתרון בעיות במהלך התקנת חומרה**

# **לא ניתן להפעיל את המוצר**

נסה את הפתרונות הבאים אם הנוריות לא מאירות בשום צורה, לא נשמע כל צליל ואין שום תזוזה במוצר כאשר אתה מפעיל אותו.

### **פתרון :1 ודא שאתה משתמש בכבל המתח המצורף למוצר**

#### **פתרון**

- ודא שכבל המתח מחובר היטב למוצר ולמתאם המתח. חבר את כבל המתח לשקע חשמל, אל-פסק או מפצל.
- אם אתה משתמש במפצל, ודא שהמפצל מופעל. לחלופין, נסה לחבר את המוצר ישירות לשקע חשמל.
- בדוק את שקע החשמל כדי לוודא שהוא פועל. חבר מכשיר חשמלי שתקינותו ידועה ובדוק אם הוא פועל. אם לא, ייתכן שיש בעיה בשקע החשמל.
	- אם חיברת את המוצר לשקע עם מתג, ודא שהמתג נמצא במצב מופעל. אם המתג במצב מופעל אך ההתקן עדיין לא פועל, ייתכן שיש בעיה בשקע החשמל.

**סיבה:** לא נעשה שימוש בכבל המתח המצורף למוצר. אם פעולה זו לא פתרה את הבעיה, נסה את הפתרון הבא:

# **פתרון :2 אפס את המוצר**

**פתרון:** כבה את המוצר ולאחר מכן נתק את כבל המתח. חבר חזרה את כבל המתח ולאחר מכן לחץ על לחצן **הפעלה** כדי להפעיל את המוצר.

**סיבה:** אירעה שגיאה במוצר.

אם פעולה זו לא פתרה את הבעיה, נסה את הפתרון הבא:

#### **פתרון :3 לחץ על לחצן הפעלה באיטיות**

**פתרון:** ייתכן שהמוצר לא יגיב אם הלחיצה על לחצן **הפעלה** מהירה מדי. לחץ פעם אחת על לחצן **הפעלה**. הפעלת המוצר עשויה להימשך מספר דקות. אם תלחץ שנית על לחצן **הפעלה** בשלב זה, אתה עשוי לכבות את המוצר.

**סיבה:** לחצת על לחצן **הפעלה** במהירות רבה מדי.

אם פעולה זו לא פתרה את הבעיה, נסה את הפתרון הבא:

# **פתרון :4 פנה ל-HP כדי להחליף את ספק המתח**

**פתרון:** פנה לתמיכה של HP להזמנת ספק מתח עבור המוצר.

[.www.hp.com/support](http://h20180.www2.hp.com/apps/Nav?h_lang=he&h_cc=il&h_product=3396075&h_page=hpcom&h_pagetype=s-001&lang=he&cc=il&h_client=s-h-e002-1) :בקר באתר

אם תתבקש, בחר במדינה/אזור שלך ולאחר מכן לחץ על **HP Contact) פנייה ל-HP (**לקבלת מידע אודות פנייה לתמיכה טכנית.

**סיבה:** ספק המתח לא מיועד לשימוש עם מוצר זה או שיש בו כשל מכני.

אם פעולה זו לא פתרה את הבעיה, נסה את הפתרון הבא:

# **פתרון :5 פנה לתמיכה של HP לקבלת שירות**

**פתרון:** אם השלמת את כל השלבים שפורטו בפתרונות הקודמים ואתה עדיין נתקל בבעיה, פנה לתמיכה של HP לקבלת שירות.

[.www.hp.com/support](http://h20180.www2.hp.com/apps/Nav?h_lang=he&h_cc=il&h_product=3396075&h_page=hpcom&h_pagetype=s-001&lang=he&cc=il&h_client=s-h-e002-1) :באתר בקר

אם תתבקש, בחר במדינה/אזור שלך ולאחר מכן לחץ על **HP Contact) פנייה ל-HP (**לקבלת תמיכה טכנית. **סיבה:** ייתכן שתזדקק לעזרה כדי לאפשר למוצר או לתוכנה לפעול כהלכה.

### **חיברתי את כבל ה-USB, אך אני נתקל בבעיות בעת השימוש במוצר עם המחשב**

**פתרון:** ראשית עליך להתקין את התוכנה המצורפת למוצר לפני חיבור כבל ה-USB. במהלך ההתקנה, אל תחבר את כבל ה-USB עד שתונחה לעשות זאת בהוראות המופיעות על גבי המסך. לאחר שהתקנת את התוכנה, חבר קצה אחד של כבל ה-USB לחלק האחורי של המחשב שלך ואת הצד השני לחלק האחורי של המוצר. באפשרותך לחבר לכל יציאת USB שבגב המחשב.

לקבלת מידע נוסף אודות התקנת התוכנה וחיבור כבל ה-USB, עיין במדריך ההתקנה המצורף למוצר.

#### **לאחר הגדרת המוצר, הוא אינו מדפיס**

<span id="page-45-0"></span>בצע את הפעולות הבאות כדי לפתור את הבעיה. הפעולות מובאות לפי סדר, כאשר הפתרון הסביר ביותר מוצג תחילה. אם הפעולה הראשונה אינה פותרת את הבעיה, המשך לנסות את הפעולות הנותרות עד לפתרון הבעיה.

# **פתרון :1 לחץ על לחצן הפעלה כדי להפעיל את המוצר**

**פתרון:** הבט בתצוגת המוצר. אם התצוגה ריקה והלחצן **הפעלה** אינו מואר, המוצר כבוי. ודא שכבל המתח מחובר היטב למוצר ומחובר לשקע חשמל. לחץ על לחצן **הפעלה** כדי להפעיל את המוצר. **סיבה:** ייתכן שהמוצר לא הופעל. אם פעולה זו לא פתרה את הבעיה, נסה את הפתרון הבא:

#### **פתרון :2 הגדר את המוצר שברשותך כמדפסת ברירת המחדל**

**פתרון:** השתמש בכלי המערכת במחשב כדי לשנות את המוצר שלך למדפסת ברירת המחדל. **סיבה:** שלחת את עבודת ההדפסה למדפסת ברירת המחדל, אך מוצר זה לא הוגדר כמדפסת ברירת המחדל. אם פעולה זו לא פתרה את הבעיה, נסה את הפתרון הבא:

# **פתרון :3 בדוק את החיבור בין המוצר למחשב**

**פתרון:** בדוק את החיבור בין המוצר למחשב. **סיבה:** לא היתה תקשורת בין המוצר למחשב. אם פעולה זו לא פתרה את הבעיה, נסה את הפתרון הבא:

# **פתרון :4 בדוק שמחסניות הדיו מותקנות כהלכה ומכילות דיו**

**פתרון:** בדוק שמחסניות הדיו מותקנות כהלכה ומכילות דיו. **סיבה:** ייתכן שאירעה בעיה באחת או יותר ממחסניות הדיו. אם פעולה זו לא פתרה את הבעיה, נסה את הפתרון הבא:

# **פתרון :5 טען נייר במגש ההזנה**

**פתרון:** טען נייר במגש ההזנה. **סיבה:** ייתכן שאזל הנייר במוצר.

במקרה של חסימת נייר, בדוק את הדלת האחורית. ייתכן שיהיה עליך לשחרר את חסימת הנייר מהדלת האחורית. **שחרור חסימות נייר**

# **לשחרור חסימת נייר מהדלת האחורית**

**.1** לחץ כלפי פנים את הלשונית בחלק השמאלי של הדלת האחורית כדי לשחרר את הדלת. פתח את הדלת באמצעות משיכתה כלפי חוץ מהמוצר.

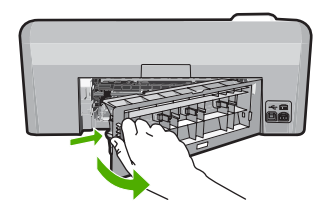

- **.2** משוך בעדינות את הנייר מתוך הגלגלות.
- <span id="page-46-0"></span>**התראה** אם הנייר נקרע בעת הוצאתו מהגלגלות, בדוק אם נותרו פיסות נייר שנקרעו בגלגלות ובגלגלים בתוך המוצר. אם לא תסיר את כל חתיכות הניר מהמוצר, ייתכן שתתרחש חסימת נייר נוספת.
	- **.3** החזר את הדלת האחורית למקומה. דחוף את הדלת בעדינות קדימה עד שתתייצב במקומה בנקישה.

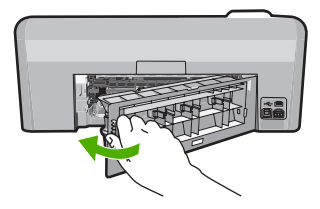

- **עברית**
- **.4** לחץ על **OK) אישור)** בלוח הבקרה כדי להמשיך בעבודה הנוכחית.

# **פתרון בעיות בהדפסה על תקליטור/DVD**

היעזר בסעיף זה כדי לפתור בעיות שבהן אתה עלול להיתקל בעת הדפסה על משטח של תקליטור/DVD באמצעות .HP Photosmart-ה

# **המוצר לא מזהה את מחזיק התקליטורים/DVD**

בצע את הפעולות הבאות כדי לפתור את הבעיה. הפעולות מובאות לפי סדר, כאשר הפתרון הסביר ביותר מוצג תחילה. אם הפעולה הראשונה אינה פותרת את הבעיה, המשך לנסות את הפעולות הנותרות עד לפתרון הבעיה.

# **פתרון :1 דחוף את מחזיק התקליטורים/DVD לתוך מגש התקליטורים/DVD**

**פתרון:** דחוף את מחזיק התקליטורים/DVD קדימה לתוך מגש התקליטורים/DVD עד שהקווים שעל המחזיק יתיישרו עם הקווים הלבנים במגש. הקצה של המחזיק המסומן בחיצים נכנס ראשון למגש התקליטורים/DVD.

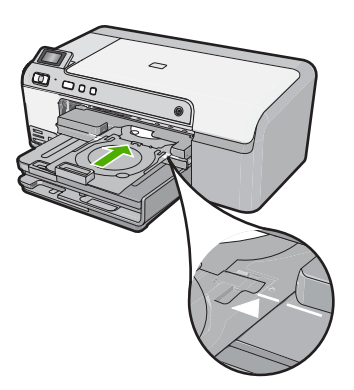

**סיבה:** לא דחפת מספיק את מחזיק התקליטורים/DVD לתוך מגש התקליטורים/DVD. אם פעולה זו לא פתרה את הבעיה, נסה את הפתרון הבא:

## **פתרון :2 הסר את מחזיק התקליטורים/DVD מאזור האחסון**

**פתרון:** הסר את מחזיק התקליטורים/DVD מאזור האחסון שמתחת למגש ההזנה הראשי. הורד את מגש התקליטורים/DVD) ממוקם מתחת ללוח הבקרה).

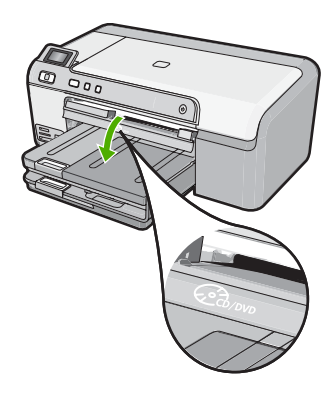

הקפד לטעון תקליטור שניתן להדפיס עליו במדפסת הזרקת דיו אל מחזיק התקליטורים/DVD כשהצד המיועד להדפסה פונה כלפי מעלה. דחוף את מחזיק התקליטורים/DVD קדימה לתוך מגש התקליטורים/DVD עד שהקווים שעל המחזיק יתיישרו עם הקווים הלבנים במגש. הקצה של המחזיק המסומן בחיצים נכנס ראשון למגש התקליטורים/DVD.

> **סיבה:** הכנסת את מחזיק התקליטורים/DVD בחזרה לאזור האחסון. אם פעולה זו לא פתרה את הבעיה, נסה את הפתרון הבא:

# **פתרון :3 הנח את התקליטור/DVD במחזיק התקליטורים/DVD**

**פתרון:** הסר את מחזיק התקליטורים/DVD מאזור האחסון שמתחת למגש ההזנה הראשי. הסר את התקליטור שניתן להדפיס עליו ממגש התקליטורים/DVD וטען אותו במחזיק התקליטורים/DVD כשהצד המיועד להדפסה פונה כלפי מעלה. דחוף את המחזיק קדימה לתוך מגש התקליטורים/DVD עד שהקווים שעל המחזיק יתיישרו עם הקווים הלבנים במגש. הקצה של המחזיק המסומן בחיצים נכנס ראשון למגש התקליטורים/DVD.

**סיבה:** הכנסת את התקליטור ישירות למגש התקליטורים/DVD מבלי להניח אותו במחזיק התקליטורים/ .DVD

אם פעולה זו לא פתרה את הבעיה, נסה את הפתרון הבא:

# **פתרון :4 טען את התקליטור הבא במחזיק התקליטורים/DVD**

**פתרון:** הסר את מחזיק התקליטורים/DVD ממגש התקליטורים/DVD. הסר את התקליטור/DVD המודפס מהמחזיק. טען את התקליטור הבא במחזיק התקליטורים/DVD כשהצד המיועד להדפסה פונה כלפי מעלה והכנס מחדש את המחזיק למגש התקליטורים/DVD עד שהקווים שעל המחזיק יתיישרו עם הקווים הלבנים במגש. כאשר המוצר מזהה את המחזיק, ההנחיה נעלמת.

**סיבה:** המוצר מציג הנחיות להכניס את התקליטור הבא בעת הדפסה של מספר תקליטורים/תקליטורי DVD בעבודת הדפסה.

# **המוצר לא מזהה תקליטור/DVD במחזיק**

**פתרון:** הסר את מחזיק התקליטורים/DVD ממגש התקליטורים/DVD. טען תקליטור שניתן להדפיס עליו במחזיק התקליטורים/DVD כשהצד המיועד להדפסה פונה כלפי מעלה והכנס מחדש את המחזיק למגש התקליטורים/DVD עד שהקווים שעל המחזיק יתיישרו עם הקווים הלבנים במגש.

**סיבה:** הכנסת את מחזיק התקליטורים/DVD למגש התקליטורים/DVD מבלי לטעון תקליטור/DVD במחזיק.

# **המוצר נתקע במהלך הדפסה של תקליטור/DVD**

**פתרון:** ודא שישנו שטח פנוי של 7.5 ס"מ לפחות מאחורי המוצר. כמו כן, ודא שהחריץ בגב המוצר אינו חסום. **סיבה:** המוצר משך את מחזיק התקליטורים/DVD במהלך ההדפסה על התקליטור/DVD. המחזיק עשוי לבלוט כ7.5- ס"מ מגב המוצר. אם אין די שטח פנוי מאחורי המוצר, המחזיק ייעצר וההדפסה תופסק.

# **התמונה על התקליטור שניתן להדפסה חתוכה ויש דיו על מחזיק התקליטורים/DVD**

**פתרון:** אם אתה טוען תקליטור/DVD בגודל רגיל (120 מ"מ) במחזיק התקליטורים/DVD להדפסה, **אל** תניח את הטבעת הכחולה על התקליטור. יש להשתמש בטבעת הכחולה רק בעת הדפסה על תקליטור/DVD בגודל קטן (80 מ"מ).

לפני שתנסה שנית, נקה את התקליטור/DVD כדי להסיר דיו מהמחזיק. פעולה זו מונעת זיהום של דיו בתוך המוצר, וכן מגנה על התקליטורים, הידיים והביגוד מכתמים לאחר מכן.

לאחר ניקוי וייבוש של מחזיק התקליטורים/DVD, טען דיסק חדש שניתן להדפסה במחזיק, כשהצד המיועד להדפסה פונה כלפי מעלה. השאר את הטבעת הכחולה במיקומה המקורי בצד השני של המחזיק, כמוצג להלן. הכנס מחדש את המחזיק לתוך מגש התקליטורים/DVD עד שהקווים שעל המחזיק יתיישרו עם הקווים הלבנים במגש ונסה להדפיס שנית.

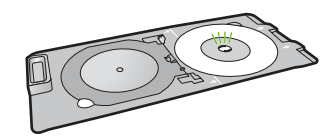

**סיבה:** טענת את התקליטור/DVD במחזיק התקליטורים/DVD באופן שגוי.

# **המוצר מדפיס על אזור שלא מיועד להדפסה בתקליטור שלי**

בצע את הפעולות הבאות כדי לפתור את הבעיה. הפעולות מובאות לפי סדר, כאשר הפתרון הסביר ביותר מוצג תחילה. אם הפעולה הראשונה אינה פותרת את הבעיה, המשך לנסות את הפעולות הנותרות עד לפתרון הבעיה.

### **פתרון :1 שנה את הגדרות התוכנה**

**פתרון:** ודא שהעיצוב שאתה מדפיס מתאים לגודל המדיה שטענת במחזיק התקליטורים/DVD, לרבות הקוטר של הטבעת הפנימית והטבעת החיצונית. שנה את הגדרות התוכנה בהתאם כדי למרכז ולהתאים את גודל העיצוב שלך לתקליטור שבו אתה משתמש. עיין בתיעוד או בעזרה המקוונת של התוכנה שבה אתה משתמש לקבלת מידע נוסף.

**סיבה:** העיצוב שלך לא היה בגודל המתאים עבור התקליטור/DVD שטענת.

אם פעולה זו לא פתרה את הבעיה, נסה את הפתרון הבא:

# **פתרון :2 טען תקליטור/DVD חדש כשהצד המיועד להדפסה פונה כלפי מעלה**

**פתרון:** אם כבר צרבת את התוכן בתקליטור/DVD, ייתכן שתצטרך לצרוב את התוכן שוב בתקליטור חדש. טען את התקליטור החדש במחזיק התקליטורים/DVD כשהצד המיועד להדפסה פונה כלפי מעלה. הכנס מחדש את המחזיק לתוך מגש התקליטורים/DVD עד שהקווים שעל המחזיק יתיישרו עם הקווים הלבנים במגש ונסה להדפיס שנית.

**סיבה:** טענת את התקליטור/DVD במהופך במחזיק.

# **העיצוב לא ממורכז על התקליטור שלי**

**פתרון:** שנה את הגדרות התוכנה כדי למרכז ולהתאים את גודל העיצוב שלך לתקליטור שבו אתה משתמש. עיין בתיעוד או בעזרה המקוונת של התוכנה שבה אתה משתמש לקבלת מידע נוסף.

**סיבה:** הגדרות העיצוב היו שגויות.

# **הדיו על התקליטור/DVD אינו מתייבש**

בצע את הפעולות הבאות כדי לפתור את הבעיה. הפעולות מובאות לפי סדר, כאשר הפתרון הסביר ביותר מוצג תחילה. אם הפעולה הראשונה אינה פותרת את הבעיה, המשך לנסות את הפעולות הנותרות עד לפתרון הבעיה.

# **פתרון :1 השתמש בתקליטורים שניתן להדפיס עליהם בהזרקת דיו**

**פתרון:** ודא שהתקליטור/DVD שבו אתה משתמש מתאים להדפסה בהזרקת דיו. לתקליטורים שניתן להדפיס עליהם בהזרקת דיו יש בדרך כלל משטח הדפסה לבן. (כמו כן, לתקליטורים מסוימים יש משטח הדפסה כסוף).

**סיבה:** משטח התקליטור לא התאים להדפסה.

#### **פתרון :2 טען תקליטור/DVD חדש כשהצד המיועד להדפסה פונה כלפי מעלה**

<span id="page-49-0"></span>**פתרון:** אם כבר צרבת את התוכן בתקליטור/DVD, ייתכן שתצטרך לצרוב את התוכן שוב בתקליטור חדש. טען את התקליטור החדש במחזיק התקליטורים/DVD כשהצד המיועד להדפסה פונה כלפי מעלה. הכנס מחדש את המחזיק לתוך מגש התקליטורים/DVD עד שהקווים שעל המחזיק יתיישרו עם הקווים הלבנים במגש ונסה להדפיס שנית.

**סיבה:** טענת את התקליטור/DVD במהופך במחזיק.

# **המוצר מדווח על שגיאה של אי התאמה בגודל של התקליטור/DVD**

**פתרון:** בטל את עבודת ההדפסה והחלף את התקליטור/DVD שטעון כעת במחזיק התקליטורים/DVD בתקליטור/DVD בעל אותו גודל שצוין בעבודת ההדפסה, או שנה את הגדרות ההדפסה בתוכנה. **סיבה:** הגודל של התקליטור/DVD שטעון כעת במחזיק התקליטורים/DVD לא תאם לגודל שציינת כאשר הפעלת את עבודת ההדפסה מהמחשב.

# **מחזיק התקליטורים/DVD תקוע באזור האחסון**

**פתרון:** משוך את מחזיק התקליטורים/DVD החוצה עד כמה שניתן, עד שתחוש בהתנגדות. לאחר מכן, הכנס חפץ שטוח קהה (כגון סכין חמאה או מברג) לתוך הפינה השמאלית של חריץ האחסון ודחוף את הטבעת הכחולה כלפי מטה. כשהטבעת הכחולה לחוצה כלפי מטה, תוכל למשוך את מחזיק התקליטורים/DVD החוצה מאזור האחסון.

**סיבה:** הכנסת את מחזיק התקליטורים/DVD בחזרה לאזור האחסון כשטעון בו תקליטור/DVD והטבעת הכחולה מונחת על-גבי התקליטור.

# העצות הבאות יסייעו לך בתחזוקת מחסניות דיו של HP ויבטיחו איכות הדפסה עקבית. **מידע על מחסניות הדיו וראש ההדפסה**

- אחסן את כל מחסניות הדיו במארז המקורי האטום עד לרגע השימוש.
- כבה את המוצר באמצעות לחיצה על הלחצן **הפעלה**. אין לכבות את המוצר באמצעות ניתוק מהמפצל או ניתוק כבל המתח. אם כיבית את המוצר שלא כהלכה, ייתכן שמכלול ראש ההדפסה לא יחזור למיקומו הנכון.
	- אחסן את מחסניות הדיו בטמפרטורת החדר (15.6° עד 26.6° צלזיוס).
- HP ממליצה שלא להסיר את מחסניות הדיו מהמוצר עד אשר יהיו ברשותך מחסניות דיו חלופיות להתקנה. אם אתה משנע את המוצר, ודא שכיבית אותו על ידי לחיצה על הלחצן **הפעלה** כדי לכבות אותו כהלכה. הקפד להשאיר את מחסניות הדיו מותקנות. ביצוע פעולות אלה ימנע מהדיו לנזול ממכלול ראש ההדפסה.
	- נקה את ראש ההדפסה אם ניכרת ירידה משמעותית באיכות ההדפסה.
	- אין לנקות את ראש ההדפסה שלא לצורך. הדבר גורם לבזבוז דיו ולקיצור חיי המחסניות.
	- יש לטפל במחסניות הדיו בזהירות. הפלה, טלטול או טיפול לקוי במחסניות דיו במהלך התקנתן, עלול לגרום לבעיות הדפסה זמניות.

# **תהליך התמיכה**

#### **אם נתקלת בבעיה, בצע את הפעולות הבאות:**

- **.1** עיין בתיעוד המצורף למוצר.
- **.2** בקר באתר התמיכה המקוונת של HP בכתובת [support/com.hp.www.](http://h20180.www2.hp.com/apps/Nav?h_lang=he&h_cc=il&h_product=3396075&h_page=hpcom&h_pagetype=s-001&lang=he&cc=il&h_client=s-h-e002-1) התמיכה המקוונת של HP זמינה לכל לקוחות HP. זהו המקור המהיר והמעודכן ביותר לקבלת מידע אודות ההתקן וסיוע מקצועי שכולל את המאפיינים הבאים:
	- גישה מהירה למומחי תמיכה מקוונת
	- עדכוני תוכנה ומנהל התקן עבור המוצר
	- מידע חשוב אודות המוצר ופתרון בעיות נפוצות
- עדכוני התקן מקדימיים, התראות תמיכה ועלוני ידיעות של HP, הזמינים בעת רישום המוצר שברשותך
	- **.3** פנה לתמיכה של HP. אפשרויות התמיכה והזמינות משתנות בהתאם להתקן, למדינה/אזור ולשפה. לקבלת מידע אודות פניה לקבלת תמיכה, עיין בחלקה הפנימי של הכריכה האחורית של מדריך זה.

# **3 מידע טכני**

<span id="page-50-0"></span>בסעיף זה מסופקים המפרטים הטכניים ומידע תקינה בין-לאומי עבור ה-Photosmart HP. לקבלת מידע נוסף אודות תקינה וסביבה, לרבות הצהרת התאימות (Conformity of Declaration(, עיין בעזרה שעל-גבי המסך.

דרישות מערכת של התוכנה ממוקמות בקובץ Readme. **דרישות מערכת**

לקבלת מפרטי המוצר, בקר באתר האינטרנט של HP בכתובת [support/com.hp.www](http://h20180.www2.hp.com/apps/Nav?h_lang=he&h_cc=il&h_product=3396075&h_page=hpcom&h_pagetype=s-001&lang=he&cc=il&h_client=s-h-e002-1). **מפרטי המוצר**

# **מפרטי נייר**

- קיבולת מגש ההזנה הראשי: גיליונות נייר רגיל: עד 125 (נייר 60 עד 90 ג'/מ"ר)
	- קיבולת מגש הפלט: גיליונות נייר רגיל: עד 50 (נייר 60 עד 90 ג'/מ"ר)
		- קיבולת מגש הצילום: גיליונות נייר צילום: עד 20

**הערה** לקבלת רשימה מלאה של גודלי חומרי ההדפסה הנתמכים, עיין בתוכנת המדפסת.

#### **מפרט פיזי**

•

- גובה: 18.3 ס"מ
- רוחב: 45.8 ס"מ
- עומק: 38.5 ס"מ
- משקל: 5.8 ק"ג

### **מפרטי חשמל**

- צריכת חשמל: 42 וואט לכל היותר (בהדפסה ממוצעת)
- הספק הכניסה הנקוב של מתאם המתח: AC 100 עד 240 וולט ~ mA ,1300 50–60 הרץ
	- הספק DC של המדפסת: DC 32 וולט===mA 1300

**הערה** השתמש רק במתאם המתח המסופק על ידי HP.

#### **מפרטים סביבתיים**

- טווח טמפרטורות מומלץ להפעלה: º15 צלזיוס עד º32 צלזיוס
- טווח מותר של טמפרטורות הפעלה: º5 צלזיוס עד º35 צלזיוס
	- לחות: 15% עד 80% לחות יחסית ללא עיבוי
- טווח טמפרטורות במצב חוסר פעילות (אחסון): º-20 צלזיוס עד º50 צלזיוס
- בנוכחות שדות אלקטרומגנטיים חזקים, ייתכן שיהיה עיוות מסוים בפלט מה-Photosmart HP.
- HP ממליצה על שימוש בכבל USB באורך של 3 מטרים או קצר יותר כדי למזער את הרעש הנגרם כתוצאה משדות אלקטרומגנטיים חזקים פוטנציאליים.

# **הודעות תקינה**

ה-Photosmart HP עומד בדרישות המוצר של סוכנויות התקינה במדינה/אזור שלך. לקבלת רשימה מלאה של הודעות התקינה, עיין בעזרה שעל-גבי המסך.

# **מספר זיהוי דגם לתקינה**

למוצר שלך מוקצה מספר דגם לתקינה לצורך זיהוי למטרות תקינה. מספר הדגם לתקינה של המוצר שברשותך הוא -0821SDGOB. אין לבלבל בין מספר התקינה לבין השם השיווקי (series 5400D Photosmart HP, וכדומה) או המק''טים (A8420Q, וכדומה).

# **אחריות**

<span id="page-51-0"></span>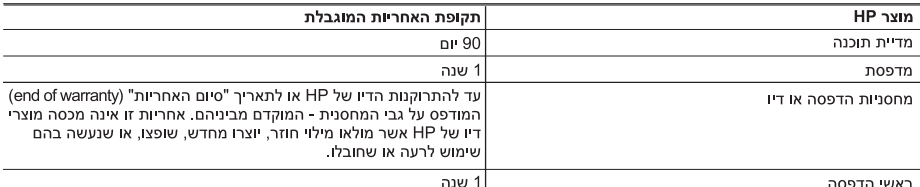

א גרולות האחריות המוגרלת

- 1. חברת HP) Hewlett-Packard) מתחייבת בפני הלקוח, משתמש הקצה, כי במוצרי HP המוזכרים לעיל לא יהיו פגמים בחומר ובעבודה למשך התקופה המצוינת לעיל, המתחילה במועד הרכישה.
	- 2. לגבי מוצרי תוכנה. האחריות המוגבלת של חברת HP חלה רק במקרה של כשל בביצוע הוראות תכנות. חברת HP אינה מתחייבת כי פעולתו של מוצר כלשהו תהיה רציפה או נטולת שגיאות.
	- 3. האחריות המוגבלת של HP מכסה רק פגמים המופיעים כתוצאה משימוש רגיל במוצר, ואינה מכסה בעיות אחרות כלשהו, כולל אלה הנגרמות כתוצאה מ:
		- א. תחזוקה לא נאותה או הכנסת שינויים:
		- ב. תוכנה, מדיה, חלפים או פריטים מתכלים שלא סופקו על-ידי HP או לא נתמכים על-ידה; או
			- ג. הפעלה החורגת מהוראות מפרט המוצר.
				- ד. שיחי או שימוש לרעה, שלא ראישור.
- 4. לגבי מוצרי מדפסת של HP, השימוש במחסנית שאינה מתוצרת HP או במחסנית שמולאה מילוי חוזר אינו משפיע על האחריות כלפי הלקוח או על חוזה תמיכה כלשהו מול הלקוח. יחד עם זאת, והיה והתקלה או הנזק למדפסת ייוחסו לשימוש במחסנית דיו שלא מתוצרת .<br>HP או שמולאה מילוי חוזר, יחויב הלקוח בעלויות הרגילות של תיקון המדפסת מבחינת זמן וחומרים.
	- 5. היה ובמהלך תקופת האחריות תקבל חברת HP הודעה על פגם במוצר חומרה המכוסה במסגרת האחריות, החברה תתקן או תחליף .<br>את המוצר הפגום – לפי בחירתה.
- 6. היה ולא יהיה בידי החברה לתקן או להחליף בהתאם למקרה מוצר פגום המכוסה במסגרת האחריות, תשיב החברה ללקוח את סכום הרכישה בתוך פרק זמן סביר ממועד ההודעה על הפגם.
	- 7. חברת HP לא תהיה מחויבת לתקן, להחליף או להעניק החזר כספי כאמור, אלא לאחר שיחזיר הלקוח את המוצר הפגום לידיה.
- 8. המוצר שיינתן ללקוח כנגד החזרת המוצר הפגום יהיה חדש או כמו-חדש, ובלבד שטיב פעולתו יהיה זהה לזה של המוצר המוחזר, אם לא טוב יותר.
	- 9. מוצרי HP עשויים לכלול חלקים, רכיבים או חומרים שעובדו מחדש, שרמת ביצועם תהיה זהה לזו של מוצרים חדשים.
- 10. הצהרת האחריות המוגבלת של HP תקפה בכל מדינה בה מוצר HP המכוסה מופץ על-ידי HP. חוזים לגבי שירותי אחריות נוספים, כגון שירות באתר הלקוח, ניתנים על ידי מרכזי השירות המורשים של HP במדינות שבהם המוצר מופץ על ידי החברה עצמה או על ידי יבואן מורשה.
	- ר. הנרלות על האחריות

ככל שמתיר זאת החוק המקומי, חברת HP או מי מספקיה אינם מעניקים אחריות או תנאי מכל סוג שהוא, בין במפורש או מכללא, או תנאים מכללא הנוגעים לסחירות המוצר, לאיכות משביעת-רצון ולהתאמת המוצר למטרה מסוימת.

- ג. הגבלות על החבות
- 1. ככל שמתיר זאת החוק המקומי, הסעדים המצוינים בהצהרת אחריות זה הנם סעדיו היחידים והבלעדיים של הלקוח.
- 2. ככל שמתיר זאת החוק המקומי, למעט ההתחייבויות המפורטות בכתב אחריות זה, לא יהיו חברת HP ומי מספקיה אחראיים, בכל מקרה שהוא, לנזקים ישירים, עקיפים, מיוחדים, תוצאתיים, בין מכוח חוזה, נזיקין או כל תיאוריה משפטית אחרת, ובין אם ייוודע להם על האפשרות לנזקים שכאלה
	- ד. חוק מקומי
- 1. כתב אחריות זה מעניק ללקוח זכויות משפטיות ספציפיות. ללקוח עשויות להיות זכויות אחרות, המשתנות ממדינה למדינה בארה"ב, ממחוז למחוז בקנדה, וממדינה למדינה בשאר העולם.
	- 2. ככל שכתב אחריות זה אינו עולה בקנה אחד עם החוק המקומי, יהיה הוא נתון לשינויים לצורך התאמתו לחוק המקומי. ייתכן שהגבלות וויתורים מסוימים הניתנים ללקוח במסגרת כתב אחריות זה לא יהיו תקפים על פי החוק המקומי. לדוגמה, מדינות מסוימות בארה"ב, וכן ממשלים מסוימים מחוץ לארה"ב (לרבות מחוזות בקנדה), רשאים:
		- א. למנוע מהוויתורים וההגבלות הנזכרים בכתב אחריות זה להגביל את זכויותיו החוקתיות של הלקוח (לדוגמה, באנגליה);
			- ב. להגביל בדרך אחרת את יכולת היצרן לאכוף הגבלות או ויתורים כאלה; או
		- ג. להעניק ללקוח זכויות אחריות נוספות, לציין משך אחריות מכללא שהיצרן אינו יכול להעניק, או לאפשר הגבלות על משך האחריות מכללא.
- 3. תנאי האחריות הכלולים בהצהרת אחריות זו, למעט במידה המותרת על-פי כל דין, אינם שוללים, אינם מגבילים ואינם משנים את זכויות החובה הסטטוטוריות החלות על מכירת המוצרים של HP ללקוחות כאמור, אלא הם מהווים תוספת לאותן זכויות.

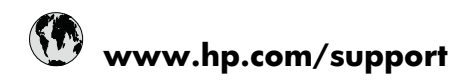

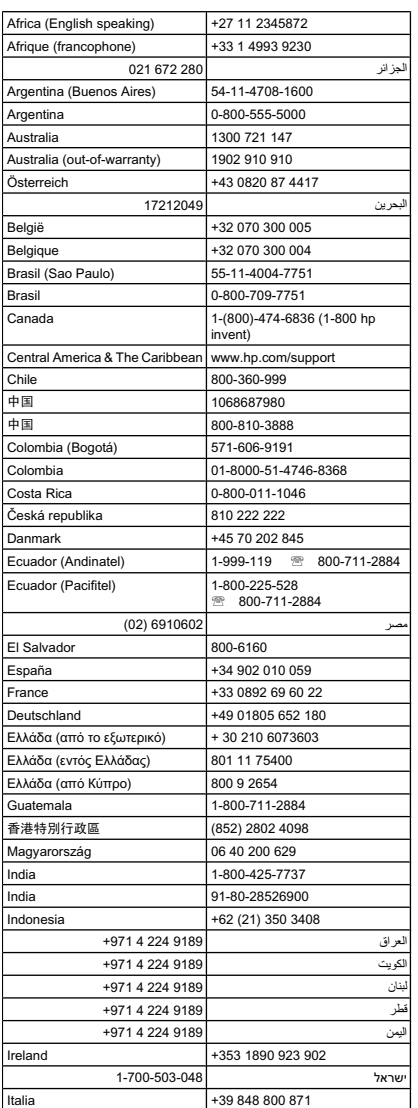

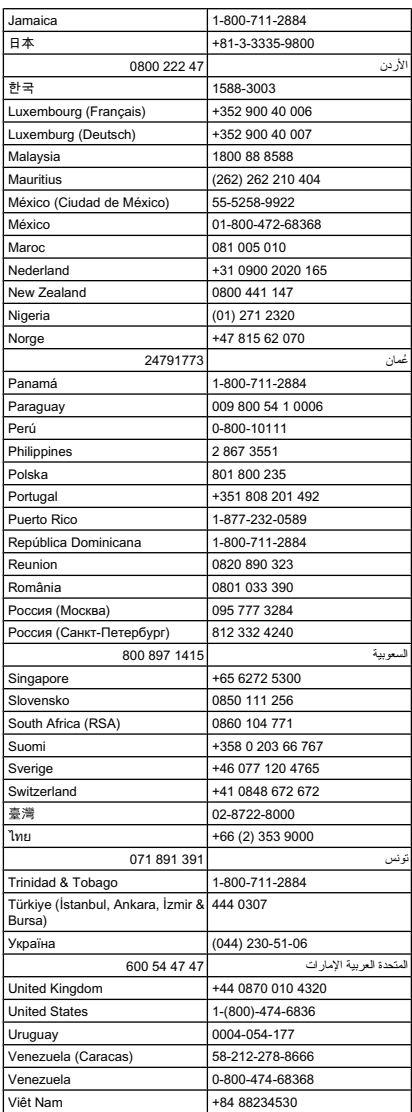